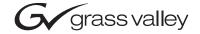

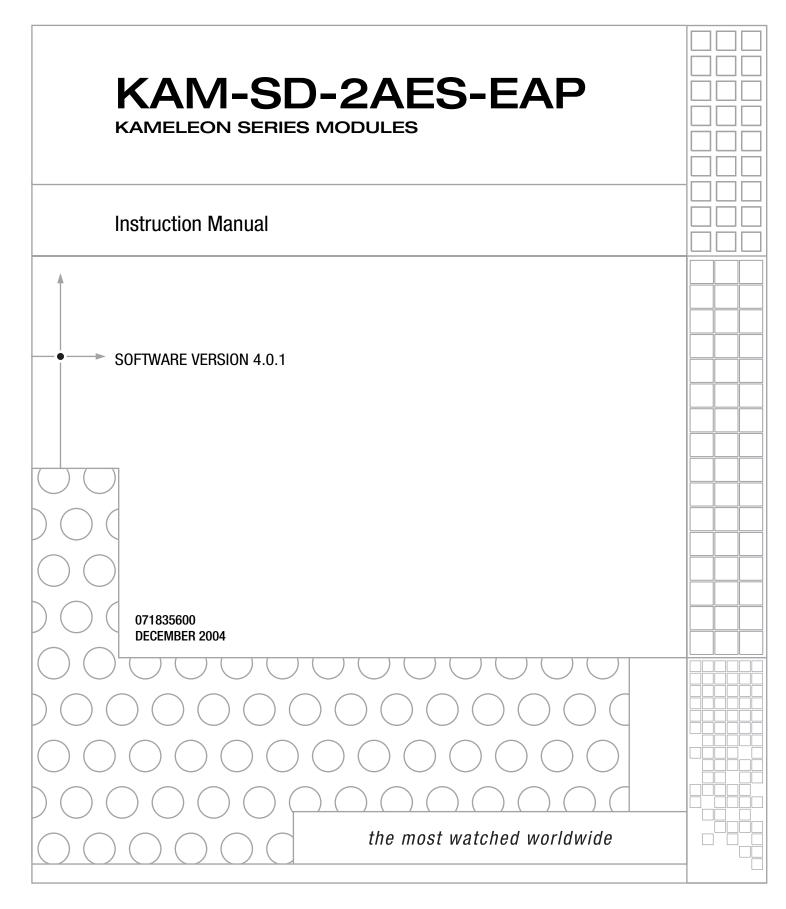

# **Contacting Grass Valley**

| Region                  | Voice                                    | Fax                                              | Address                            | Web Site                   |
|-------------------------|------------------------------------------|--------------------------------------------------|------------------------------------|----------------------------|
| North America           | (800) 547-8949<br>Support: 530-478-4148  | Sales: (530) 478-3347<br>Support: (530) 478-3181 | Grass Valley<br>P.O. Box 599000    | www.thomsongrassvalley.com |
| Pacific Operations      | +852-2585-6688<br>Support: 852-2585-6579 | +852-2802-2996                                   | Nevada City, CA 95959-<br>7900 USA |                            |
| U.K., Asia, Middle East | +44 1753 218 777                         | +44 1753 218 757                                 |                                    |                            |
| France                  | +33 1 45 29 73 00                        |                                                  |                                    |                            |
| Germany, Europe         | +49 6150 104 782                         | +49 6150 104 223                                 |                                    |                            |

 $Copyright @\ Thomson\ Broadcast\ and\ Media\ Solutions\ All\ rights\ reserved.$ 

#### **Grass Valley Web Site**

The <u>www.thomsongrassvalley.com</u> web site offers the following:

**Online User Documentation** — Current versions of product catalogs, brochures, data sheets, ordering guides, planning guides, manuals, and release notes in .pdf format can be downloaded.

**FAQ Database** — Solutions to problems and troubleshooting efforts can be found by searching our Frequently Asked Questions (FAQ) database.

**Software Downloads** — Software updates, drivers, and patches can be downloaded.

# Contents

| Preface           | 5 |
|-------------------|---|
| About This Manual | 5 |

# KAM-SD-2AES-EAP Kameleon Series Module

| Introduction                                    | 7          |
|-------------------------------------------------|------------|
| Installation                                    | 8          |
| System Requirements                             | 8          |
| Frame Capacity                                  | 8          |
| Module Placement in the 2000T3NG Kameleon Frame |            |
| Installing the Front and Rear Modules           |            |
| Cabling                                         | 12         |
| SDI Video In 1                                  | 12         |
| SDI Video Out 1                                 | 12         |
| Power Up 1                                      |            |
| Operation Indicator LEDs 1                      |            |
| Configuration and Adjustments 1                 |            |
| Configuration Summary 1                         | 15         |
| Newton Control Panel Configuration 1            |            |
| Web Browser Interface 1                         |            |
| Web Page Operations and Functional Elements 2   |            |
| Status and Identification Header 2              |            |
| Initial Configuration Process Overview 2        |            |
| KAM-SD-2AES-EAP Links and Web Pages 2           |            |
| Status Web Page 2                               |            |
| Color-coded Status Indicators and Links 2       |            |
| Status/Front Module Properties 2                |            |
| Submodule Properties 2                          | 24         |
| Warning/Fault Summary 2                         | 26         |
| Input/Output Configuration Web Page 2           |            |
| Functional View Web Page 2                      |            |
| SDI In Web Page 3                               |            |
| DEMUX Web Page 3                                |            |
| Audio Demultiplexing 3                          |            |
| Video Input Select Web Page 3                   |            |
| View Selection                                  |            |
| Video Selection Settings 3                      |            |
| Output Timing Selection 3                       |            |
| Advanced VBI Configuration                      |            |
| Frame Sync Web Page 3                           |            |
| Timing Adjustment 3                             |            |
| Freeze Mode Selection 3                         |            |
| Video Processing Web Page 4                     |            |
| Video Processing Controls 4                     | <b>1</b> 0 |

| Clipping Controls              | 42 |
|--------------------------------|----|
| Reset To Default               |    |
| MUX Web Page                   |    |
| Group Deletion                 |    |
| Group Replacement              |    |
| Audio Multiplexing             |    |
| VBI SDI Web Page               |    |
| Audio Channel Pairing Web Page |    |
| Audio Sync Web Page            |    |
| Enable Auto Track              |    |
| Delay Adjustments              |    |
| Audio Processing Web Page      |    |
| Audio Gain                     |    |
| Output Processing              | 55 |
| E-MEM Configuration Web Page   |    |
| File Operations.               |    |
| Slot Configuration.            |    |
| Slot Identification            |    |
| Locate Module                  | 61 |
| Slot Memory                    | 61 |
| Frame Heath Reporting          |    |
| Hardware Switch Controls       | 63 |
| Slot SNMP Trap Reports         | 63 |
| Software Update Web Page       | 64 |
| Specifications                 |    |
| Service                        | 68 |
| Troubleshooting                | 68 |
|                                |    |
| Index                          | 69 |

Preface

# **About This Manual**

This manual describes the features of the Kameleon multi-function modules that are part of the Kameleon Media Processing System. As part of this module family, it is subject to Safety and Regulatory Compliance described in the Kameleon/2000 Series frame and power supply documentation (see the *Kameleon 2000 Series Frames Instruction Manual*). About This Manual

# KAM-SD-2AES-EAP Kameleon Series Module

# Introduction

This manual provides installation, operation, and configuration information for the KAM-SD-2AES-EAP Kameleon Series module.

The KAM-SD-2AES-EAP modules provides serial digital video synchronization and processing of two embedded digital audio channels.

This module features:

- Broadcast quality serial digital input and output,
- Two 48 kHz AES digital audio input streams can be demultiplexed from the SDI audio stream, processed in the Audio Processor, then multiplexed back into the SDI output stream,
- Audio and video delay, synchronization and processing amplifier,
- Powerful line-by-line VBI processing including user-configuration of active video lines for carrying data,
- Built-in 4x4 audio router for mapping audio channels to specific AES streams,
- Audio and video test signal generators,
- Hot swappable,
- 5 user-programmable E-MEM registers,
- Save/load module configuration files to a networked PC,
- SNMP monitoring capability,
- Web browser GUI (graphical user interface), and
- Support for Newton Control System and NetConfig Network Configuration application.
- Note KAM-SD-2AES-EAP operation requires 2000NET Network Interface Module hardware revision 01A1 or greater with software version 3.2.2 or greater. Systems installed in the 2000T3N frame require the 2000FAN fan sled (refer to Figure 3 on page 11).

# Installation

To install the Kameleon modules, perform the following steps:

- **1.** Place the KAM-AES-R passive rear module in a rear frame slot and tighten the screws on each side of the rear module.
- **2.** Cable the signal ports.

All Kameleon modules can be inserted and removed from a 2000 Series Kameleon Frame with power on.

**Note** Remove the front processing module before removing the rear I/O module.

### **System Requirements**

For proper operation of the KAM-SD-2AES-EAP modules, the frame must be a 2000T1DNG or 2000T3NG which include the following components:

- 2000NET module (software version 3.2.2 or later recommended for full functionality)
- 2000GEN module
- Dual 130W power supplies in the 2000T1DNG frame
- Single 240W power supply and 2000FAN in the 2000T3NG frame

### **Frame Capacity**

The 1 RU 2000T1DNG (with dual 130W power supplies, 2000NET and 2000GEN modules) frames have no Kameleon module capacity limitations.

The 3 RU 2000T3NG (single 240W p/s, 2000FAN, 2000NET and 2000GEN modules) frame can be fully populated with Kameleon modules when the 2000FAN fan sled and two power sleds are installed.

Table 1 provides the maximum Kameleon module count for frame types.

Table 1. Power, Cooling, and Module Capacity of 2000 Series Kameleon Frames

| Item                       | 2000T3NG<br>Kameleon Frame<br>Capacity | 2000T1DNG<br>Kameleon Frame<br>Capacity |
|----------------------------|----------------------------------------|-----------------------------------------|
| KAM-SD-2AES-EAP Module set | 12                                     | 4                                       |

# Module Placement in the 2000T3NG Kameleon Frame

There are twelve slot locations in both the front and rear of a 3 RU frame to accommodate 2000 and Kameleon Series media modules (audio/video signal handling modules). The Kameleon media modules consist of a two-module set with a front processing media module and a passive rear module that can be plugged into any of the 12 frame slot pairs. The rear modules provide the input and output interface connectors.

#### Installing the Front and Rear Modules

To install a KAM-SD-2AES-EAP module set in the 2000 Series frame:

**1.** Locate a vacant slot in the rear of the 3 RU frame (Figure 1).

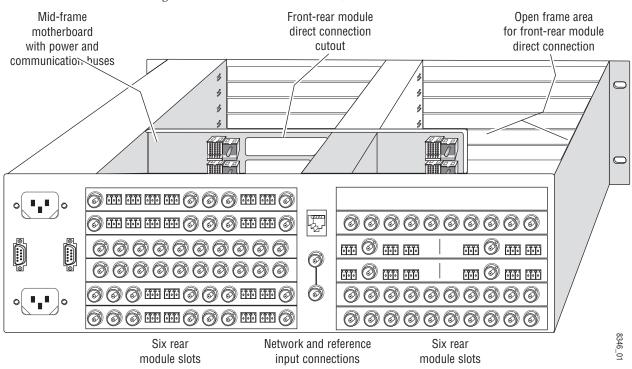

Figure 1. 2000T3NG Kameleon Frame, Rear View

**2.** Insert the KAM-AES-R passive rear module into the vacant rear slot of the frame as illustrated in Figure 2.

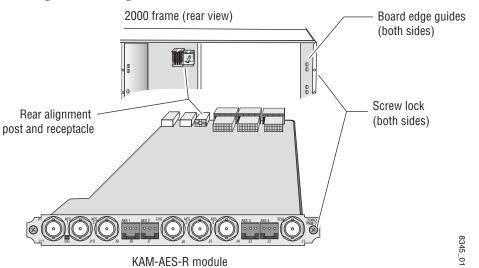

Figure 2. Installing Passive Rear Module

- **3.** Verify that the module connector seats properly against the midplane.
- **4.** Using a crossblade screwdriver, tighten the two screw locks to secure the module in the frame.

# **5.** Locate the corresponding front media slot (1 -12) in the frame. The 3 RU frame front view is illustrated in Figure 3.

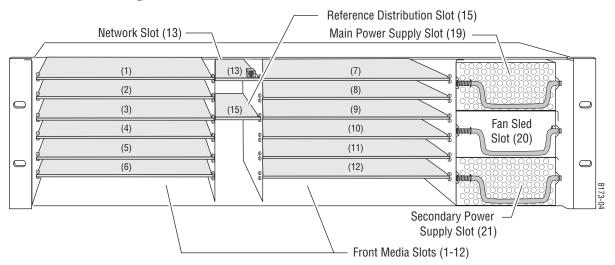

Figure 3. 2000T3NG Kameleon Frame, Front Slots

- **6.** With the component side up, insert the processing module in the corresponding front slot (see Figure 4).
- **7.** Verify that the module connector seats properly against the midplane and rear module connector.
- 8. Press firmly on both ejector tabs to seat the module.

Figure 4. Installing Front Media Module

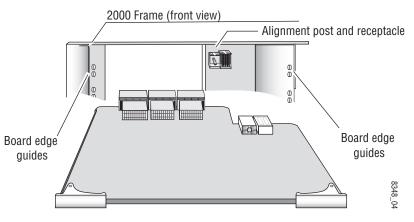

# Cabling

All cabling to the module is done on the KAM-AES-R passive rear module shown in Figure 5.

### SDI Video In

Connect SDI video with embedded audio to connector J11, labeled V1.

### **SDI Video Out**

The SDI video is output at BNC connector J1, labeled **SDO**.

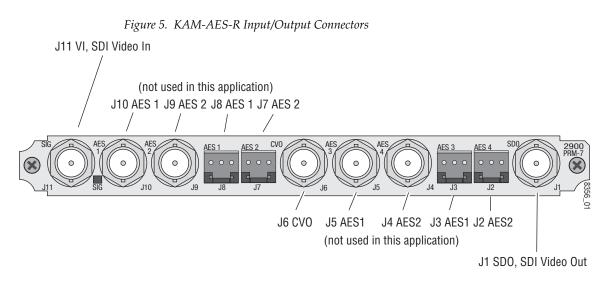

# **Power Up**

#### The front LED indicators are illustrated in Figure 6.

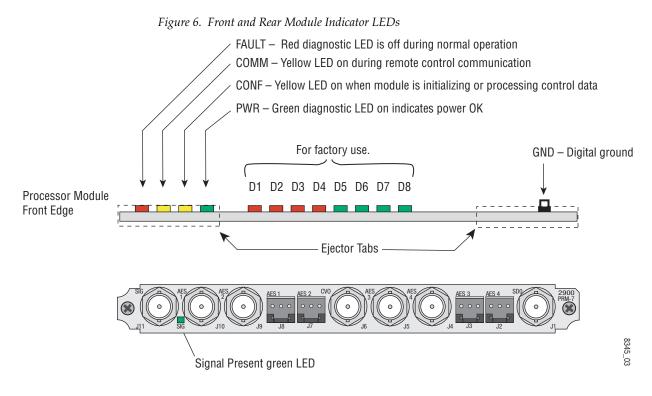

A green Signal Present LED can be seen on the Passive Rear Module (PRM) when a valid input signal is present.

# **Operation Indicator LEDs**

Table 2 provides a complete list of possible operating conditions and the resulting indicator status.

A red FAULT LED indicates an error situation. Table 2 describes signal output and LED indications for the various input/reference combinations and user settings.

| LED              | Indication              | Condition                                                                                                    |
|------------------|-------------------------|----------------------------------------------------------------------------------------------------|
|                  | Off                     | Normal operation                                                                                                    |
| Fault            | On continuously         | Module has detected internal fault                                                                                                    |
| (red)            | Long flash              | One of the inputs is missing or is wrong standard                                                                                              |
|                  | Short flash             | Errors present in SDI and/or AES/EBU input                                                                                                    |
|                  | Off                     | No activity on frame communication bus                                                                                                    |
| COMM<br>(yellow) | Three flash/off pattern | Module Location command received from a remote control system                                                                                  |
| (Jonon)          | Short flash             | Activity present on the frame communication bus                                                                                                |
|                  | Off                     | Module is in normal operating mode                                                                                                    |
| CONF             | Three flash/off pattern | Module Location command received from a remote control system                                                                                  |
| (yellow)         | On continuously         | Module is initializing, changing operating modes or updating firmware. (When solid on along with Fault LED on, board has failed to load data.) |
| PWR              | Off                     | No power to module or module's DC/DC converter failed                                                                                          |
| (green)          | On continuously         | Normal operation, module is powered                                                                                                    |

Table 2. Indicator LEDs and Conditions Indicated

**Note** The yellow **COMM** and **CONF** LEDs are used for the module location function that is enabled using the 2000NET GUI. The module location function causes these LEDs to repeatedly flash concurrently three times followed by an off state of 900 ms duration (see *Slot Configuration* on page 61).

# **Configuration and Adjustments**

KAM-SD-2AES-EAP configuration and monitoring can be performed using a web browser GUI interface or a networked Newton Control Panel. This section provides an overview of each of these controls along with the configuration parameters available with each type of control device.

# **Configuration Summary**

The configuration parameters and monitoring functions available with the web browser interface and the Newton Control Panel are summarized in Table 3. The parameter defaults, choices, ranges, and resolution are provided for each function

| Function                                | Default       | Range/Choices<br>Resolution                                                                                   | Web Page/<br>Function Name                                                                              | Newton<br>Panel |
|-----------------------------------------|---------------|----------------------------------------------------------------------------------------------------|----------------------------------------------------------------------------------------------------|-----------------|
| SDI In web page view selection          | Summary       | Summary or Detail                                                                                             | SDI In/<br>Summary or Detail radio button                                                               | N/A             |
| Set error reporting for SDI input video | Enabled       | Enabled or Disabled                                                                                           | SDI In/Detail View/<br>Check or uncheck error checkboxes                                                | N/A             |
| Demultiplex embedded audio from SDI in  | No Extraction | No Extraction,<br>Video In.G1 to G4                                                                           | DEMUX/<br>Str1 & Str2 column radio button                                                               | N/A             |
| Sample rate convert demultiplexed group | Disable       | Enable or Disable                                                                                             | DEMUX/<br>Disable checkbox                                                                              | N/A             |
| Report loss of audio stream             | Report        | Report or No Report                                                                                           | DEMUX/<br>Reporting checkbox                                                                            | N/A             |
| Input status loss of signal report      | Enable        | Enable or Disable                                                                                             | Video Input Select/<br>Input Status Report Loss of Signal<br>checkbox                                   | N/A             |
| Select video line rate                  | Auto          | 525, 625, or Auto                                                                                             | Video Input Select/<br>Video Line Rate radio button                                                     | N/A             |
| Frame reference loss of signal report   | Enable        | Enable or Disable                                                                                             | Video Input Select/<br>Frame Reference Loss of Signal<br>checkbox                                       | N/A             |
| Warning on SDI input errors             | Warn          | Warn or No Warning                                                                                            | Video Input Select/<br>SDI Input Errors/<br>Warn SDI Errors checkbox                                    | N/A             |
| Select output timing source             | Video In      | Video In or<br>Internal Frame Reference                                                                       | Video Input Select/<br>Output Timing Selection radio buttons                                            | N/A             |
| Define VBI data lines                   | None          | 525: None, 21/284,<br>22/285, 23/286 or 24/287<br>625: None, 24/337,<br>25/338, 26/339 or 27/340<br>or 28/341 | Video Input Select/<br>Advanced (VBI Config) radio button<br>VBI/Data Lines Last Data Line radio button | N/A             |
| Main video horizontal timing adjustment | 0             | 525: 0 to 857.5 pixels<br>625: 0 to 863.5<br>(0.5 pixel steps)                                                | Frame Sync/<br>HTiming control (pixels)                                                                 | HTiming         |
| Main video vertical timing adjustment   | 0             | 525: 0 to 524 lines<br>625: 0 to 624 lines<br>(1 line steps)                                                  | Frame Sync/<br>VTiming control (Lines)                                                                  | VTiming         |

Table 3. Summary of KAM-SD-2AES-EAP Configuration Controls

| Function                                       | Default                      | Range/Choices<br>Resolution                                   | Web Page/<br>Function Name                                    | Newton<br>Panel |
|------------------------------------------------|------------------------------|---------------------------------------------------------------|---------------------------------------------------------------|-----------------|
| Freeze mode selection (Video In timing source) | None                         | None, Field 1, Field 2,<br>or Frame                           | Frame Sync/<br>Freeze Mode Selection radio buttons            | N/A             |
| Freeze mode selection (Internal timing source) | None                         | None, AutoBlack,<br>AutoFreeze, Field 1,<br>Field 2, or Frame | Frame Sync/<br>Freeze Mode Selection radio buttons            | N/A             |
| Enable video processing                        | Enable                       | Disable, Enable,<br>or Color Bars                             | Video Proc/<br>Video Processing radio buttons                 | N/A             |
| Video gain lock                                | Off                          | On or Off                                                     | Video Proc/<br>Video Gain Lock radio buttons                  | N/A             |
| Main video contrast/Y gain                     | 100%                         | 50 to 149.6%<br>(0.4% steps)                                  | Video Proc/Standard View<br>Y Gain control (%)                | YGain           |
| Main video chroma gain                         | 100%                         | 50 to 149.6%<br>(0.4% steps)                                  | Video Proc/Standard View<br>Chroma Gain control (%)           | ChroGain        |
| Enable Clip controls                           | Disable                      | Enable or Disable                                             | Video Proc/Standard View<br>Clip Settings radio buttons       | N/A             |
| Apply clips to VBI                             | Off                          | On or Off                                                     | Video Proc/Standard View<br>Apply Clips to VBI checkbox       | N/A             |
| Main video soft/Y black clip                   | -6.8%                        | -6.8 to 109%<br>(0.1% steps)                                  | Video Proc/Standard View<br>Soft/Y Black Clip control (%)     | YBClip          |
| Main video hard/video black clip               | -37.3% (525)<br>-30.0% (625) | -37.3 to -7.3% (525)<br>-30.0 to 0% (625)<br>(0.1% steps)     | Video Proc/Standard View<br>Hard/Video Black Clip control (%) | VBClip          |
| Main video soft/Y white clip                   | 109%                         | -6.8 to 109%<br>(0.1% steps)                                  | Video Proc/Standard View<br>Soft/Y Clip control (%)           | YWClip          |
| Main video hard/video white clip               | 138.7%                       | -6.8 to 138.7%<br>(0.1% steps)                                | Video Proc/Standard View<br>Hard/Video Clip control (%)       | VidWClip        |
| Main video brightness/Y offset                 | 0%                           | -3.55 to 3.44%<br>(0.11% steps)                               | Video Proc/Advanced View<br>Brightness/Y Offset control (%)   | YOffset         |
| Main video hue/chroma phase                    | 0.0                          | ± 89.8 degrees<br>(0.1 degree steps)                          | Video Proc/Advanced View<br>Hue/Phase control (degrees)       | ChroPhs         |
| Main video B-Y gain                            | 100%                         | 50 to 149.6%<br>(0.4% steps)                                  | Video Proc/Advanced View<br>B-Y Gain control (%)              | BYGain          |
| Main video B-Y balance/offset                  | 0.0                          | -3.55 to 3.44%<br>(0.11% steps)                               | Video Proc/Advanced View<br>B-Y Balance/Offset control (%)    | N/A             |
| Main video R-Y gain                            | 100%                         | 50 to 149.6%<br>(0.4% steps)                                  | Video Proc/Advanced View<br>R-Y Gain control (%)              | RYGain          |
| Main video R-Y balance/offset                  | 0.0                          | -3.55 to 3.44%<br>(0.11% steps)                               | Video Proc/Advanced View<br>R-Y Balance/Offset control (%)    | N/A             |
| Audio group deletion                           | No Deletion                  | Delete Group 1 to 4                                           | MUX/<br>Group Deletion (1-4) checkboxes                       | N/A             |
| Clear all HANC data in SDI video in            | Don't Clear                  | Clear or Don't Clear                                          | MUX/<br>Clear all HANC data checkbox                          | N/A             |
| Mux group insert to Stream A and B             | No Insert                    | Insert or No insert                                           | MUX/<br>Group Insertion Insert checkboxes                     | N/A             |
| Mux group number for insertion                 | Group 1                      | Group 1 to Group 4                                            | MUX/<br>Group number radio buttons                            | N/A             |
| Mux Bits/Sample rate                           | 20 Bits                      | 20 or 24 bits                                                 | MUX/<br>20 or 24 Bit radio buttons                            | N/A             |

Table 3. Summary of KAM-SD-2AES-EAP Configuration Controls

| Function                                                                                                    | Default                                                                                          | Range/Choices<br>Resolution                                              | Web Page/<br>Function Name                                                      | Newton<br>Panel                                         |
|----------------------------------------------------------------------------------------------------|--------------------------------------------------------------------------------------------------|--------------------------------------------------------------------------|---------------------------------------------------------------------------------|---------------------------------------------------------|
| Blank VBI SDI lines (line-by-line)                                                                                                   | Not Blanked                                                                                      | Blank/Not Blanked                                                        | VBI SDI/<br>Field 1/Field 2 Blank VBI line checkboxes                           | N/A                                                     |
| Apply clips set in video processor to all VBI lines                                                                                  | Not Apply                                                                                        | Apply /Not Apply                                                         | VBI SDI/<br>Apply Clips to VBI checkbox                                         | N/A                                                     |
| Audio Pair 1 and Pair 2 channel swap                                                                                                 | _                                                                                                | _                                                                        | Audio Channel Pairing/<br>Pair 1 and 2 Ch A and Ch B radio buttons              | Pair1Swp<br>Pair2Swp                                    |
| Define audio Pair 1 and Pair 2 Ch A and<br>Ch B audio streams                                                                        | Pair1ChA=<br>Str1.Ch1<br>Pair1ChB=<br>Str1.Ch2<br>Pair2ChA=<br>Str2.Ch1<br>Pair2ChB=<br>Str2.Ch2 | Str1.Ch1<br>Str1.Ch2<br>Str2.Ch1<br>Str2.Ch2<br>Silence                  | Audio Channel Pairing/<br>Pair 1 and 2 Ch A and Ch B radio buttons              | Str1.Ch1<br>Str1.Ch2<br>Str2.Ch1<br>Str2.Ch2<br>Silence |
| Enable auto tracking for Pair 1 and 2 Ch A and Ch B                                                                                  | Off                                                                                              | On or Off                                                                | Audio Sync/<br>Pair 1 and Pair 2 Ch A and Ch B<br>Enable Auto Track On checkbox | N/A                                                     |
| Lock Pair 1 Ch A and Ch B delay adjust-<br>ments and Pair 2 Ch A and Ch B delay<br>adjustments                                       | Unlocked                                                                                         | Lock or Unlocked                                                         | Audio Sync/<br>Pair 1 and Pair 2 Ch A and Ch B<br>Channel Lock Locked checkbox  | N/A                                                     |
| Audio Pair 1 Ch A delay adjust<br>Audio Pair 1 Ch B delay adjust<br>Audio Pair 2 Ch A delay adjust<br>Audio Pair 2 Ch B delay adjust | 0                                                                                                | 0 to 5180 ms<br>(20 ms steps)                                            | Audio Sync/<br>Pair 1 and Pair 2 Ch A and Ch B<br>Delay controls (ms)           | Ch1ADly<br>Ch1BDly<br>Ch2ADly<br>Ch2BDly                |
| Select audio processing option for Pair 1<br>Ch A' and Ch B' and Pair 2 Ch A' and Ch B'                                              | Pass                                                                                             | Pass<br>Invert,<br>A+B<br>A – B,<br>-(A+B)<br>1 kHz<br>400 Hz<br>Silence | Audio Proc/<br>Pair 1 and Pair 2 Ch A' and Ch B'<br>Processing pulldowns        | Ch1AProc<br>Ch1BProc<br>Ch2AProc<br>Ch2BProc            |
| Lock Pair 1 Ch A and Ch B gain adjust-<br>ments and Pair 2 Ch A and Ch B gain<br>adjustments                                         | Unlocked                                                                                         | Lock or Unlocked                                                         | Audio Proc/<br>Pair 1 and Pair 2 Ch A and Ch B<br>Locked checkbox               | N/A                                                     |
| Audio Pair 1 Ch A gain adjust<br>Audio Pair 1 Ch B gain adjust<br>Audio Pair 2 Ch A gain adjust<br>Audio Pair 2 Ch B gain adjust     | 0 dB                                                                                             | -40 to + 6 dB                                                            | Audio Proc/<br>Pair 1 and Pair 2 Ch A and Ch B<br>Gain controls (dB)            | Ch1AGain<br>Ch1BGAin<br>Ch2AGain<br>Ch2BGain            |

#### Table 3. Summary of KAM-SD-2AES-EAP Configuration Controls

# **Newton Control Panel Configuration**

A Newton Control Panel (hard or soft version) can be interfaced to the Kameleon 2000 Series frame over the local network. Control panel access offers the following considerations for module configuration and monitoring:

- Ability to separate system level tasks from operation ones, minimizing the potential for on-air mistakes.
- Ability to group modular products—regardless of their physical locations—into logical groups (channels) that you can easily manipulate with user-configured knobs.
- Update software for applicable modules and assign frame and panel IP addresses with the NetConfig Networking application.
- Recommended for real-time control of module configuration parameters, providing the fastest response time.
- **Note** Not all module functions are available with the control panel, such as E-MEM and factory default recalls. The available control panel controls for the module are listed in Table 3 on page 15.

An example of the Newton Configurator is shown in Figure 7.

| Module Name     |     |          | Frame IP |                    | Slot               |               |
|-----------------|-----|----------|----------|--------------------|--------------------|---------------|
| KAM-SD-2AES-EAP |     |          | 141 .    | 11 . 154 . 122     | 3                  | Select Module |
|                 | 1   | 1        | - [ -    | 1                  |                    |               |
| PID             | IID | Label    | Туре     | Description        |                    |               |
| 322             | 0   | Ch1A Dly | control  | Audio pair 1 chan  | nel A delay adjust |               |
| 322             | 1   | Ch1B Dly | control  | Audio pair 1 chan  | nel B delay adjust |               |
| 322             | 2   | Ch2A Dly | control  | Audio pair 2 chan  | nel A delay adjust |               |
| 322             | 3   | Ch2B Dly | control  | Audio pair 2 chan  | nel B delay adjust | _             |
| 361             | 0   | Ch1AProc | switch   | Audio Pair 1, Ch A | Processing         |               |
| 361             | 1   | Ch1BProc | switch   | Audio Pair 1, Ch B | Processing         |               |
| 361             | 2   | Ch2AProc | switch   | Audio Pair 2, Ch A | Processing         |               |
| 361             | 3   | Ch2BProc | switch   | Audio Pair 2, Ch E | Processing         |               |
| 370             | 0   | Ch1AGain | control  | Audio pair 1 chan  | nel A gain adjust  |               |
| 370             | 1   | Ch1BGain | control  | Audio pair 1 chan  | nel B gain adjust  |               |
| 370             | 2   | Ch2AGain | control  | Audio pair 2 chan  | nel A gain adjust  | •             |
|                 | -   |          | •        |                    |                    |               |

*Figure 7. Newton Configurator Example* 

Refer to the documentation that accompanies the Newton Modular Control System for installation, configuration, and operation information.

## Web Browser Interface

The web browser interface provides a graphical representation of module configuration and monitoring.

Use of the web interface offers the following considerations:

- Provides complete access to all module status and configuration functions, including naming of inputs and outputs, factory parameter and name default recalls, E-MEM functions, slot configuration, and SNMP monitoring controls.
- Web access will require some normal network time delays for processing of information.
- Configuration parameter changes may require pressing the **Apply** button or **Enter**, upload processing time, and a manual screen refresh to become effective.
- Web interface recommended for setting up module signal and slot names, E-MEMS, and reporting status for SNMP and monitoring.

Refer to the Frame Status page shown in Figure 8 on page 20. The Kameleon and 2000 modules can be addressed by clicking either on a specific module icon in the frame status display or on a module name or slot number in the link list on the left.

**Note** The physical appearance of the menu displays on the web pages shown in this manual represent the use of a particular platform, browser and version of 2000NET module software. They are provided for reference only. Displays will differ depending on the type of platform and browser you are using and the version of the 2000NET software installed in your system. This manual reflects 2000NET software version 3.2.2.

21 Power Sled 21

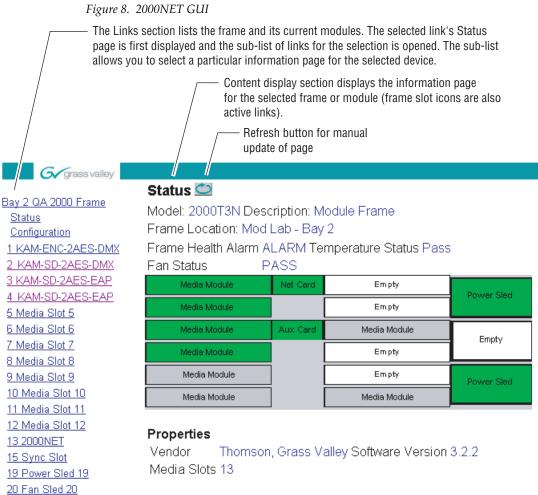

# Web Page Operations and Functional Elements

The following conventions and functional elements (shown at left) are used in Kameleon web page operations. (The examples shown throughout this manual represent 2000NET software version 3.2.2 or later):

- Pulldown menus allow you to choose selections from a list.
- Check boxes are used when a selection can be enabled or included in a group. Multiple check box selections or enables can be made for some parameters.
- Radio buttons are used to make a choice of one parameter in a group.
- Each numerical adjustment control has a **Coarse** adjust button (left and right top double arrows) and a **Fine** adjust button (left and right bottom single arrows).
- To change a value, use the arrow button controls or enter a value into the number field and select the **Apply** button. You may also enter a number into the number field from a keyboard and hit the **Enter** key to apply the value.
- A **Refresh** button (circular arrow) is provided for manual refresh of the web page to view recently changed parameters.
- The Status LED is explained below.

### **Status and Identification Header**

343\_06

Each configuration web page has a Status and Identification Header.

Figure 9. Typical Status/ID Header

Link to Status page Address Status Status Model: KAM-SD-2AES-EAP Description: Frame Sync, Proc Amp, SD/2Embed to SD/2Embed for SD/2Embed to SD/2Embed to SD/2Embe

#### **Status LED icon**

The Status LED icon reports communication status for the frame slot and is a link to the module Status web page where Warnings and Faults are displayed. LED colors indicate:

- Green = Pass no problems detected
- Yellow = Configuration error warning
- Red = Fault condition detected

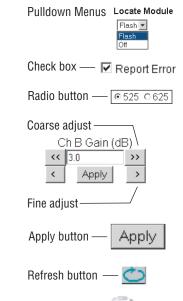

Status LED -

#### Variables:

- Model and Description are read-only generated by the module.
- Frame Location is entered in 2000 Series Kameleon Frame configuration.
- Slot number reports the module's location in the frame.
- Last Recalled E-MEM reports the last E-MEM configuration recalled from the module.

# **Initial Configuration Process Overview**

To configure the Kameleon module proceed as follows:

- 1. Go to the I/O Config web page to setup and name inputs and outputs.
- **2.** If not already connected, connect all input and output signals. Go to the module **Status** web page to verify component and signal presence and condition.
- **3.** Go to the **Video Input Select** web page to configure the video source and output timing source.
- **4.** Go to the **DEMUX** web page if you are demultiplexing audio from the input signal for audio processing.
- 5. Go to the Functional View web page to:
  - Verify the module's functional configuration is correct, and
  - Begin with the Input block links to configure each function in turn.
- **Note** Next, Functional View, and Back links are provided to help you navigate through a logical configuration sequence.
- **6.** Use the **MUX** web page to multiplex the processed audio back into the SDI output stream.
- 7. Use E-MEM memory to store or recall configurations as necessary.

# **KAM-SD-2AES-EAP Links and Web Pages**

The 2000 GUI provides the following links and web pages for the module (Figure 10):

- Status reports input and reference signal status and module information (page 24),
- I/O Config shows a graphic representation of inputs and outputs to the module and allows naming of each input (page 27),
- Functional View shows a block diagram of the module with links to each configuration web page (page 29),
- Module Configuration web pages for setting up the module (beginning on page 30),
- E-MEM provides a Standard view for Local Recall operations for up to 5 E-MEM registers (page 56) and an Advanced view providing additional **Save to** and **Load from** file operations (page 57),
- Slot Config provides a Locate Module function and Slot Memory (page 61), and
- Software Update allows updating of software from a CD-ROM or the web site (page 64).

Figure 10. KAM-SD-2AES-EAP Web Page Links

<u>3 KAM-SD-2AES-EAP</u>

- <u>Status</u> I<u>/O Config</u> Functional View
- <u>SDI In</u>
- <u>DEMUX</u>
- Video Input Select
- Frame Sync
- <u>Video Proc</u>
- <u>MUX</u>
- <u>VBI SDI</u>
- Audio Channel Pairing
- Audio Sync
- Audio Proc
- E-MEM®
- <u>Slot Config</u> Software Update

# **Status Web Page**

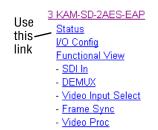

The Status web page for the KAM-SD-2AES-EAP module (Figure 11 on page 25) provides an overall indication of the health of the system and links to web pages for the active components:

- Status Header the same on all Kameleon configuration pages (see *Web Page Operations and Functional Elements* on page 21),
- Color-coded communication status for each component and path,
- Summary of all fault/warning conditions, and
- Textual module status, front module, and submodule properties.

#### **Color-coded Status Indicators and Links**

Each box represents a Kameleon module as indicated in Figure 11 on page 25. Arrows represent signal paths that may or may not be monitored. These elements act as links when their function is active (indicated by underlined function name).

Color code:

- Green = Pass operating as expected.
- Yellow = Warning signal is absent, has errors, or is misconfigured.
- Red = Fault a component has failed.
- Grey = Not monitored.
- White = Not present.

#### **Status/Front Module Properties**

The Status/Front Module properties in the footer provide a textual summary of the color-coded module status. Front module properties provide hardware, firmware, software identification, and asset tag number for the KAM-SD-2AES-EAP module.

#### Submodule Properties

The Submodule properties in the footer provide a textual summary of the color-coded submodule status. Submodules are not supported in this module version.

Figure 11. Module and Signal Status

# 🥘 Status 竺

Model: KAM-SD-2AES-EAP Description: Frame Sync, Proc Amp, SD/2Embed to SD/2Embed Frame Location: Bay 1 QA 2000 Frame , Slot: 3 Last Recalled E-MEM: Factory Defaults

#### Kameleon Module Physical Structure

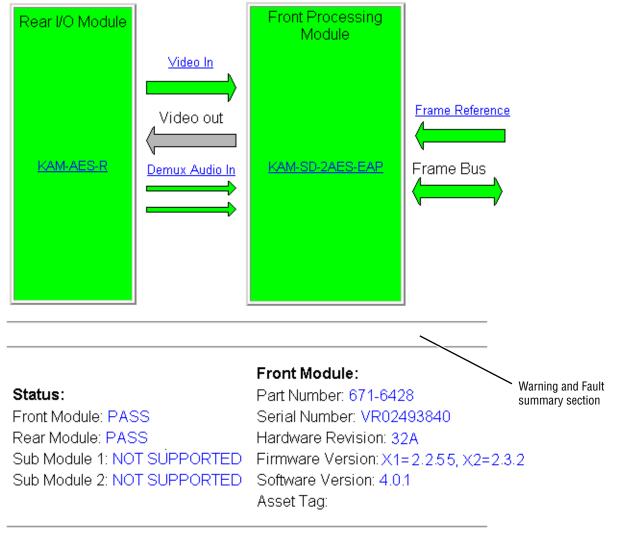

#### Warning/Fault Summary

The warnings and faults shown below are reported in the summary section of the Status web page (Figure 11 on page 25). A **Fault** indicates a serious condition that prohibits proper operation. A **Warning** indicates a condition which may or may not adversely affect operating conditions, but should be noted. Warnings may possibly be corrected by changing configuration, settings or input signals.

#### Warnings

- WARNING Rear Module is not connected
- WARNING Wrong Rear Module (incompatible with Kameleon)
- WARNING Wrong Rear Module (no communication)
- WARNING Wrong Rear Module (unknown type, incompatible)
- WARNING Video Input is 625 and reference is 525 lines
- WARNING Video Input is 525 and reference is 625 lines
- WARNING Video Input is 625 but configuration is 525 lines
- WARNING Video Input is 525 but configuration is 625 lines
- WARNING Video Input Signal not detected
- WARNING Frame Reference is not present
- WARNING Frame Reference is not locked to input
- WARNING Frame Reference is not present
- WARNING No Video output GenLock selected but not present
- WARNING 1 or more Audio Input signals not detected
- WARNING 1 or more Audio Input signals have had AES stream errors
- Internal Error Unknown submodule type

#### Faults

- FAULT <u>nn</u>V power supply bad. (<u>nn</u> = variable: 24 V, 12.5 V, 5 V, 3.3 V, 1.5 V, -5 V, or -12.5 V)
- FAULT A/D failed (A /D system measuring power supplies and bus levels)
- FAULT Xilinx 1 failure (main video processor)
- FAULT Xilinx 2 failure (main audio processor)
- FAULT MFM (Multi-function module) EEPROM checksum fails

- FAULT DS1803 not responding (digital potentiometer for video in adjustment)
- Internal Error Unknown front module type

# Input/Output Configuration Web Page

3 KAM-SD-2AES-EAP

- View a graphical overview of the currently installed rear module connectors,
- See signal status of inputs,

Use the I/O Config web page to:

• Assign easily recognized signal names that will help later in the configuration process.

Figure 12 illustrates the I/O Config web page for the KAM-AES-R passive rear module required for the KAM-SD-2AES-EAP front module.

Figure 12. KAM-AES-R Rear Module Configuration Web Page

#### 🥥 I/O Config 竺

Model: KAM-SD-2AES-EAP Description: Frame Sync, Proc Amp, SD/2Embed to SD/2Embed Frame Location: Bay 1 QA 2000 Frame, Slot 3 Last Recalled E-MEM: Factory Defaults

#### KAM-AES-R Rear Module Configuration

| J11<br>VI<br>Video In | J10<br>AES 1<br>Unbalanced<br>Audio | J9<br>AES 2<br>Unbalanced<br>Audio | J8<br>AES 1<br>Balanced<br>Audio | J7<br>AES 2<br>Balanced<br>Audio | J6<br>CVO | J5<br>AES 3<br>Unbalanced<br>Audio | J4<br>AES 4<br>Unbalanced<br>Audio | J3<br>AES 3<br>Balanced<br>Audio | J2<br>AES 4<br>Balanced<br>Audio | J1<br>SDO<br>Serial Digital |
|-----------------------|-------------------------------------|------------------------------------|----------------------------------|----------------------------------|-----------|------------------------------------|------------------------------------|----------------------------------|----------------------------------|-----------------------------|
| 0                     | 0                                   | 0                                  |                                  | 000                              | 0         | 0                                  | 0                                  |                                  |                                  | 0                           |
| Input                 |                                     |                                    |                                  |                                  |           |                                    |                                    |                                  |                                  | Output                      |
| Video In              |                                     |                                    |                                  |                                  |           |                                    |                                    |                                  |                                  | SD Output                   |
| Present               | Unused                              | Unused                             | Unused                           | Unused                           | Unused    | Unused                             | Unused                             | Unused                           | Unused                           | Not Monitored               |

| Legend: |             |               |               |        |
|---------|-------------|---------------|---------------|--------|
| Present | Not Present | Not Monitored | Not Available | Unused |

this----link

Use

- <u>SDI In</u> - <u>DEMUX</u>

I/O Config

Status

- Video Input Select

Functional View

- Frame Sync
- <u>Video Proc</u>

#### **Header Row**

The top header row provides the connector hardware physical label (J#) and the dedicated signal type for the connector. This information is determined by the type of rear module and front processor module installed (refer to the *Functional View Web Page* on page 29).

#### Connectors

The connector row illustrates connector type provided (BNC or 3-pin terminal) for each port. For this rear module, one serial digital video input and one serial digital output are supported.

#### Input/Output Mode

I/O mode is either static read-only or an operational Input/Output selection (determined by the rear module used).

#### **Signal Name**

Enter a signal name (up to 15 characters) for each operational input/output. The name will be used to identify the signal in other configuration web pages. Factory default names are shown in Figure 12 on page 27.

#### Status

Table 4 shows, by color and signal type, the signal status reports that may be displayed in the Status row for this module configuration:

| Color       | Video In                           | Analog Audio In | Analog Audio Out | Digital Audio In | Digital Audio Out | Video Out     |
|-------------|------------------------------------|-----------------|------------------|------------------|-------------------|---------------|
| Green       | Present                            | None            | None             | None             | None              | None          |
| Yellow      | Not present or<br>525/625 mismatch | None            | None             | None             | None              | None          |
| Light Grey  | None                               | None            | None             | None             | None              | Not Monitored |
| Medium Grey | None                               | None            | None             | None             | None              | None          |
| Dark Grey   | None                               | Unused          | Unused           | Unused           | Unused            | None          |

Table 4. I/O Config Status Report Messages

# **Functional View Web Page**

Use the Functional View web page (Figure 13) to:

- Monitor module functions and signal paths, and
- Navigate to web pages for configuring active functions.

The Functional View web page is a block diagram of the installed Kameleon module that reports the module functions and signal paths that are active or inactive in the current configuration. It can be used as a link map for configuring module functions. Begin configuring with one of the input function blocks on the left.

Color coding indicates active functions and flow. Grayed components are inactive due to hardware and/or software constraints. Underlined module functions are links to the web page for that function. Return links and logical next step links are provided at the bottom of each configuration web page.

Figure 13. Functional View Web Page

## 일 Functional View 竺

Model: KAM-SD-2AES-EAP Description: Frame Sync, Proc Amp, SD/2Embed to SD/2Embed Frame Location: Bay 1 QA 2000 Frame, Slot: 3 Last Recalled E-MEM: Factory Defaults

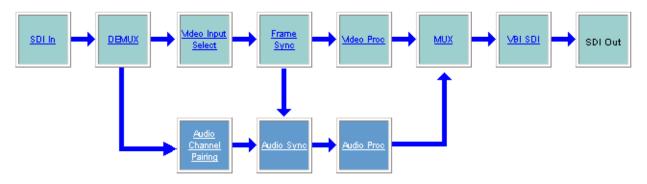

# **SDI In Web Page**

| 2     | 3 KAM-SD-2AES-EAP                      |
|-------|----------------------------------------|
|       | <u>Status</u>                          |
| Use   | I/O Config                             |
|       | Functional View                        |
| this- | <u>SDI In</u>                          |
| link  | - <u>DEMUX</u>                         |
|       | <ul> <li>Video Input Select</li> </ul> |
|       | - <u>Frame Sync</u>                    |

- Video Proc

Use the SDI In web page to view the status of the SDI input signal in Summary view (Figure 14) or Detail view (Figure 15 on page 31):

- Select the **Summary** radio button to bring up the summary view shown in Figure 14.
- Use the **Clear All Status** button to clear and reset the status reporting.

Figure 14. SDI In Web Page (Summary View)

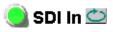

Model: KAM-SD-2AES-EAP Description: Frame Sync, Proc Amp, SD/2Embed to SD/2Embed Frame Location: Bay 1 QA 2000 Frame , Slot: 3 Last Recalled E-MEM: Factory Defaults

| Input Signal Name     | Video In |  |
|-----------------------|----------|--|
| Input Signal State    | Present  |  |
| Input Signal Standard | 525      |  |
| Current State         | No Error |  |
| Reported Errors       | No Error |  |
| Clear All Status      |          |  |

Functional View <u>Next</u>

> To view a detailed view of the SDI input status, select the **Detail** radio button to bring up the view shown in Figure 15 on page 31.

> This view provides input signal status for both EDH Error and Feed Forward status. Each status report can be disabled by deselecting the corresponding Reporting checkbox. Each status report can also be cleared and reset by selecting the corresponding Clear Status button.

Figure 15. SDI In Web Page (Detail View)

#### 🕘 SDI In 竺

Model: KAM-SD-2AES-EAP Description: Frame Sync, Proc Amp, SD/2Embed to SD/2Embed Frame Location: Bay 1 QA 2000 Frame , Slot: 3 Last Recalled E-MEM: Factory Defaults

View Selection: O Summary O Detail

| Input Signal Name     | Video In |  |  |  |
|-----------------------|----------|--|--|--|
| Input Signal State    | Present  |  |  |  |
| Input Signal Standard | 525      |  |  |  |
| Current State         | No Error |  |  |  |
| Reported Errors       | No Error |  |  |  |
| Clear All Status      |          |  |  |  |

| EDH Errors                         | Error Reporting | Status   |              |
|------------------------------------|-----------------|----------|--------------|
| Full Frame EDH Error Detection     | Report Error    | No Error | Clear Status |
| Active Picture EDH Error Detection | Report Error    | No Error | Clear Status |
| Feed Forward Status                | Error Reporting | Status   |              |
| UES Full Field                     | Report Unknown  | Known    | Clear Status |
| EDH Full Field                     | Report Error    | No Error | Clear Status |
| IDH Full Field                     | Report Error    | No Error | Clear Status |
| EDA Full Field                     | Report Error    | No Error | Clear Status |
| IDA Full Field                     | Report Error    | No Error | Clear Status |
| UES Active Picture                 | Report Unknown  | Known    | Clear Status |
| EDH Active Picture                 | Report Error    | No Error | Clear Status |
| IDH Active Picture                 | Report Error    | No Error | Clear Status |
| EDA Active Picture                 | Report Error    | No Error | Clear Status |
| IDA Active Picture                 | Report Error    | No Error | Clear Status |
| UES Ancilliary Data                | Report Unknown  | Known    | Clear Status |
| EDH Ancilliary Data                | Report Error    | No Error | Clear Status |
| IDH Ancilliary Data                | Report Error    | No Error | Clear Status |
| EDA Ancilliary Data                | Report Error    | No Error | Clear Status |
| IDA Ancilliary Data                | Report Error    | No Error | Clear Status |

Functional View Next

# **DEMUX Web Page**

|                     | <u>Status</u>        |
|---------------------|----------------------|
|                     | I/O Config           |
| Use<br>this<br>link | Functional View      |
|                     | - <u>SDI In</u>      |
|                     | - <u>DEMUX</u>       |
|                     | - Video Input Select |
|                     | - Frame Sync         |
|                     | - Video Proc         |

Use the DEMUX (demultiplex) web page (Figure 17 on page 33) to:

• Select which AES/EBU audio groups to extract from the incoming SDI video signal, configure in the audio processor then multiplex back into the SDI output stream.

An illustration of the possible embedded audio groups in the incoming SDI video is shown in Figure 16. There are four possible groups of audio carried in an SDI video signal. Each group contains two streams of audio, AES 1 Ch 1 and Ch 2 and AES 2 Ch 1 and Ch 2. The module can demultiplex one group of audio to be processed and multiplexed back into the SDI output audio stream. The group is selected on the *Multiplex Web Page* on page 47.

Embedded audio must be present and reported to be extracted. You may also choose to not extract audio.

Figure 16. Demultiplexing Audio Illustration

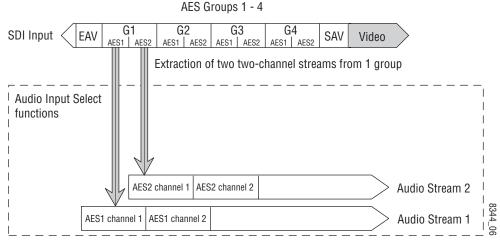

NOTE: One audio group = two streams (AES1 & 2) One stream = two channels

### Audio Demultiplexing

The presence, status, and sample rate of embedded audio in each of the four groups in the input SDI video is indicated in the table on the DEMUX web page (Figure 17).

For demultiplexing a group, do the following:

• Select No Extraction or the group (G1 – G4) to be extracted from the Str 1 & Str 2 list with the corresponding radio button.

Use the Audio Stream Input reporting table to do the following:

- Disable the sample rate conversion if desired by checking the corresponding **Disable** checkbox.
- Turn off loss of signal reporting by unchecking the corresponding **Report** checkbox.

Figure 17. Audio Demultiplex Web Page

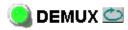

Model: KAM-SD-2AES-EAP Description: Frame Sync, Proc Amp, SD/2Embed to SD/2Embed Frame Location: Bay 1 QA 2000 Frame, Slot: 3 Last Recalled E-MEM: Factory Defaults

#### SD Input Signal State: Present

| Inputs        | Str1 & St | r2 Status | AES 1   | AES 2   | Bits / Sample |
|---------------|-----------|-----------|---------|---------|---------------|
| No Extraction | 0         |           | Silence | Silence |               |
| Video In.G1   | o         | Present   | Present | Present | 20            |
| Video In.G2   | 0         | Present   |         |         | 20            |
| Video In.G3   | 0         | Present   |         |         | 20            |
| Video In.G4   | 0         | Present   |         |         | 20            |

#### Audio Stream Input reporting

| Name           | Signal State | Sample Rate Convert | Loss of Signal | Reporting |
|----------------|--------------|---------------------|----------------|-----------|
| Video In.G1.S1 | Present      | 🗆 Disable           | 🗷 Report       | Present   |
| Video In.G1.S2 | Present      | Disable             | Report         | Present   |

Back Functional View

Next (Video) Next (Audio)

# Video Input Select Web Page

Functional View - SDI In Use this - <u>DEMUX</u> - <u>Video Input Select</u> - <u>Frame Sync</u> - <u>Video Proc</u> - <u>MUX</u> - <u>VBI SDI</u> Use the Video Input Select web page (Figure 18 on page 35) to:

- Configure input video line rate,
- Enable or disable Loss of Signal reporting to the Status web page and SNMP monitoring (refer to 2000NET manual for SNMP information),
- Configure Vertical Blanking Interval (in Advanced mode), and
- Select the output timing reference.

#### **View Selection**

In the View Selection display, choose the **Standard** radio button to display the standard settings shown in Figure 18. Use the **Advanced** view for configuring the Vertical Blanking Interval for selecting active video lines to carry data (see *Advanced VBI Configuration* on page 36).

### **Video Selection Settings**

The following functions are provided in the Video Selection section in both the Standard and Advanced views:

- Input Name (read-only) signal name is entered on the I/O Config web page
- Input Status
  - Signal presence reported
  - Enable/disable Loss of Signal report to both Kameleon status web pages and SNMP monitoring devices.
- **Note** The disabling of video and reference Loss of Signal reports and SDI Input Error warnings allow you to filter reports from higher level Kameleon status displays and SNMP monitoring. They will still be reported on this web page.
- Video Format current input video format reported.
- Video Line Rate select 525 or 625 line rate or enable automatic line rate detection
- Frame Reference
  - 2000GEN frame reference signal presence reported,
  - Enable/disable Loss of Signal report to both Kameleon status web pages and SNMP monitoring devices.
- SDI Input Errors
  - Input signal errors reported, and
  - Enable/disable SDI error warning report to both Kameleon status web pages and SNMP monitoring devices.

• Frame Sync/Delay – (read-only) Frame Sync mode is reported when Output Timing Selection is **Internal Frame Reference** and timing is provided from the 2000GEN module. Frame Delay mode is reported when the input signal (**Video In**) is used for timing reference.

### **Output Timing Selection**

The 2000GEN reference module must be installed in the frame and for the Kameleon to work as a frame synchronizer, set the output timing source to **Internal Frame Reference**. Otherwise, set the output timing source to **Video In**.

Figure 18. Video Input Select – Standard View

# 🥥 Video Input Select 竺

Model: KAM-SD-2AES-EAP Description: Frame Sync, Proc Amp, SD/2Embed to SD/2Embed Frame Location: Bay 1 QA 2000 Frame , Slot: 3 Last Recalled E-MEM: Factory Defaults

View Selection: 
 Standard 
 Advanced (VBI Config)

#### Video Selection

|                    | Current    | Selection             |
|--------------------|------------|-----------------------|
| Input Name         | Video In   |                       |
| Input Status       | Present    | Report Loss of Signal |
| Video Format       | SDI        | SDI                   |
| Video Line Rate    | 525        | ⊂ 525 ⊂ 625 ⊙ Auto    |
| Frame Reference    | Present    | Report Loss of Signal |
| SDI Input Errors   | Clear      | ☑ Warn SDI Errors     |
| Frame Sync / Delay | Frame Sync |                       |

#### **Output Timing Selection**

|                          | Source | Status  | Mode | GenLock | Audio Framing |
|--------------------------|--------|---------|------|---------|---------------|
| Internal Frame Reference | O      | Present | 525  | Locked  | Free Run      |
| Video In                 | 0      | Present | 525  | -       | -             |

Back Functional View Next

### **Advanced VBI Configuration**

Advanced VBI configuration allows you extend VBI into the active picture range for special data insertion requirements. Active video lines that are used to carry data are referred to as Data Lines.

To add Data Lines to VBI:

1. Choose Advanced (VBI Config) on the Video Input Select web page (Figure 19).

Figure 19. Standard and Advanced View Selection

### 🥥 Video Input Select 竺

Model: KAM-SD-2AES-EAP Description: Frame Sync, Proc Amp, SD/2Embed to SD/2Embed Frame Location: Bay 1 QA 2000 Frame , Slot: 3 Last Recalled E-MEM: Factory Defaults

View Selection: O Standard O Advanced (VBI Config)

The **VBI/Data Lines** panel will appear at the bottom of the web page (see Figure 20 on page 37 for 525 line rate and Figure 21 on page 37 for 625 line rate).

**2.** Select the last line (includes all previous active video lines) that will be used for data.

Selected active video lines will be shown in the **Reserved for Data** section of the web page as shown for lines 21/284 and 22/285 in Figure 20 on page 37 and lines 24/337 and 25/338 in Figure 21 on page 37. Lines not reserved for data will be grayed out on the VBI SDI web page (Figure 31 on page 49 for 525 and Figure 32 on page 50 for 625).

Active video lines that can be made available for data insertion are:

- For 525, lines 21 24 in Field 1, lines 284 287 in Field 2
- For 625, lines 24 28 in Field 1, lines 337 341 in Field 2

Figure 20. Advanced VBI Configuration – 525 Line Rate

| Current Line Rate | 525       |
|-------------------|-----------|
| View Selection:   | ⊙525 ○625 |

#### VBI / Data Lines

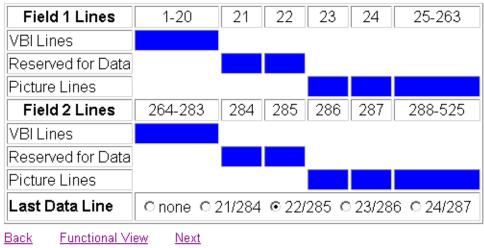

Figure 21. Advanced VBI Configuration – 625 Line Rate

| Current Line Rate | 625       |  |  |
|-------------------|-----------|--|--|
| View Selection:   | ○525 ⊙625 |  |  |

#### VBI / Data Lines

| Field 1 Lines             | 624-23     | 24     | 25      | 26    | 27     | 28     | 29-310      |
|---------------------------|------------|--------|---------|-------|--------|--------|-------------|
| VBI Lines                 |            |        |         |       |        |        |             |
| Reserved for Data         |            |        |         |       |        |        |             |
| Picture Lines             |            |        |         |       |        |        |             |
| Field 2 Lines             | 311-336    | 337    | 338     | 339   | 340    | 341    | 342-623     |
| VBI Lines                 |            |        |         |       |        |        |             |
| Reserved for Data         |            |        |         |       |        |        |             |
| Picture Lines             |            |        |         |       |        |        |             |
| Last Data Line            | O none O ( | 24/337 | ⊙ 25/33 | 8 0 2 | 26/339 | O 27/3 | 40 O 28/341 |
| Back Functional View Next |            |        |         |       |        |        |             |

## Frame Sync Web Page

|      | Functional View             |
|------|-----------------------------|
|      | - <u>SDI In</u>             |
|      | - <u>DEMUX</u>              |
| Use  | - <u>Video Input Select</u> |
| this | - <u>Frame Sync</u>         |
| link | - <u>Video Proc</u>         |
|      | - <u>MUX</u>                |

Use the Frame Sync web page (Figure 22 on page 39 and Figure 23 on page 39) to:

- Adjust horizontal and vertical timing, and
- Freeze the current output or, if using a 2000GEN reference signal, select an automatic freeze mode for output when the signal is lost.

#### **Timing Adjustment**

Table 5 shows the ranges of timing adjustment for 525 and 625 signal formats.

| Line Rate | Max Horizontal Adjustment | Max Vertical Adjustment |  |
|-----------|---------------------------|-------------------------|--|
| 525/NTSC  | 857.5 pixels              | 524 lines               |  |
| 625/PAL   | 863.5 pixels              | 624 lines               |  |

#### **Freeze Mode Selection**

The Freeze mode controls available depend on the output timing reference selected on the *Video Input Select Web Page* on page 34.

When set to Frame Delay mode (using the **Video In** output timing reference), Freeze Mode allows you to manually freeze the output using **Field 1**, **Field 2**, or one **Frame** (Figure 22 on page 39). A field freeze provides less resolution and no motion artifacts in the output. In Frame mode the resolution is higher since both fields are present, but the presentation of two fields can cause motion artifacts.

**Frame Sync** mode (using the 2000GEN **Internal Frame Reference** as the output timing reference) provides the manual activation selections plus **AutoBlack** and **AutoFreeze** modes to be used when the video signal is lost (Figure 23 on page 39). AutoBlack outputs a black signal while AutoFreeze outputs the last complete video field.

Figure 22. Frame Synchronizer Web Page – Video In Reference

## 🥥 Frame Sync 竺

Model: KAM-SD-2AES-EAP Description: Frame Sync, Proc Amp, SD/2Embed to SD/2Embed Frame Location: Bay 1 QA 2000 Frame, Slot: 3 Last Recalled E-MEM: Factory Defaults

#### **Timing Adjustment**

| H  | Timing (pixe | els)            | V. | Timing (line | s)              |
|----|--------------|-----------------|----|--------------|-----------------|
| << | 0.0          | <b>&gt;&gt;</b> | << | 0            | <b>&gt;&gt;</b> |
| <  | Apply        | >               | <  | Apply        | >               |

#### Freeze Mode Selection

| Freeze Mode   | ⊙ None | O Field 1 | O Field 2 | O Frame  |
|---------------|--------|-----------|-----------|----------|
| I TEEZE MIOUE | S NONE |           | ST IOIG Z | ~ r rame |

Back Functional View Next (Video) Next (Audio)

Figure 23. Frame Synchronizer Web Page – Internal Frame Reference

## 🥘 Frame Sync 竺

Model: KAM-SD-2AES-EAP Description: Frame Sync, Proc Amp, SD/2Embed to SD/2Embed Frame Location: Bay 1 QA 2000 Frame , Slot: 3 Last Recalled E-MEM: Factory Defaults

#### **Timing Adjustment**

| H  | Timing (pix | els) | V Timing (lines) |       | es)             |
|----|-------------|------|------------------|-------|-----------------|
| << | 0.0         | >>   | <<               | 0     | <b>&gt;&gt;</b> |
| <  | Apply       | >    | <                | Apply | >               |

#### Freeze Mode Selection

```
Freeze Mode 

None 
AutoBlack 
AutoFreeze 
Field 1 
Field 2 
Frame
```

Back Functional View Next (Video)

Next (Audio)

# Video Processing Web Page

Functional View - <u>SDI In</u>

- DEMUX

- Video Input Select

- Frame Sync
- this Video Proc
- <u>MUX</u> link

Use

- <u>VBI SDI</u>
  - Audio Channel Pairing
  - Audio Sync
  - Audio Proc

Use the Video Proc web page to:

- Enable/disable Standard or Advanced video processing,
- Turn on Color Bars test signal,
- Enable/disable video gain lock, •
- Adjust component video gain (Y, B-Y, R-Y),
- Adjust component video DC Offset (Y, B-Y, R-Y), •
- Enable/disable soft and hard clipping controls, and
- Apply selected clip settings to VBI.

## Video Processing Controls

#### Video Processing Enable

To bypass Video Processing on the SDI signal select **Disable** (Figure 24 on page 41). To make video processing adjustments to the SDI signal select **Enable** or select **Color Bars** to use the internally generated 100% vertical color bars test signal.

Two modes of video processing are available, Standard or Advanced. With Standard selected, only the Y Channel Video Processing controls on the left will be visible along with the clipping controls.

When Advanced is selected, the B-Y and R-Y Gain and Balance/Offset controls will also be displayed as shown in Figure 25 on page 43.

#### Standard View

In Standard View (Figure 24 on page 41), adjust the following for the Y Channel:

- Contrast/Y Gain adjust the percentage of luminance relative to white (50 to 149.6%).
- Saturation/Chroma Gain adjust the percentage of saturation and chroma gain relative to 100% saturation (50 to 149.6%).
- Brightness/Y Offset adjust the amount of brightness/Y offset in mV (-3.55 to 3.44%)
- Hue/Chroma Phase adjust the hue/chroma phase in degrees (-89.8 to 89.8 degrees).

Figure 24. Video Processing Web Page – Standard View

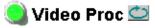

Model: KAM-SD-2AES-EAP Description: Frame Sync, Proc Amp, SD/2Embed to SD/2Embed Frame Location: Bay 1 QA 2000 Frame , Slot: 3 Last Recalled E-MEM: Factory Defaults

View Selection: 
© Standard 
© Advanced

#### Video Processing Controls

| Video Processing: ☉ Disable . ☉ Enable . ୦ Color Bars            |                                                              |  |  |  |  |
|------------------------------------------------------------------|--------------------------------------------------------------|--|--|--|--|
| Video Gain Lock: O On Off                                        |                                                              |  |  |  |  |
| Contrast/Y Gain (%)                                              | Saturation/Chroma Gain (%)                                   |  |  |  |  |
| <                                                                | <                                                            |  |  |  |  |
| Brightness/Y Offset (%)                                          | Hue/Chroma Phase (Deg)                                       |  |  |  |  |
| •••         0.00         >>           ••         Apply         > | <         0.0         >>           <         Apply         > |  |  |  |  |

#### **Clipping Controls**

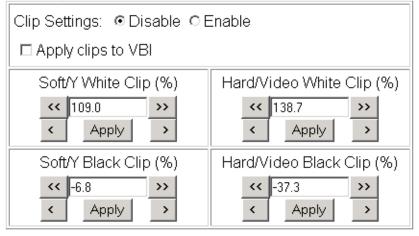

Reset to Default

Back Functional View Next

#### **Advanced View**

In Advanced View (Figure 25 on page 43), adjust the following for the B-Y and R-Y Channels:

- **Note** To adjust gain for all channels simultaneously, set **Video Gain Lock** to **On**. This locks Y, B-Y, and R-Y adjustments together. Adjustment of one gain setting changes all gain values (Y, B-Y, R-Y) the same amount.
- B-Y/R-Y Gain adjust the percentage of B-Y and R-Y gain relative to 100% (50 to 149.6%).
- B-Y/R-Y Balance/Offset adjust the amount of B-Y and R-Y DC offset in mV (-3.55 to 3.44%)

## **Clipping Controls**

Clipping controls are provided that affect the luminance (soft/Y) and overall saturation (hard/video) levels of the output signal.

Refer to Figure 25 on page 43. To enable the clip controls select the **Enable** radio button. You may also apply the clip levels to the vertical blanking interval by checking the **Apply clips to VBI** box. This control is also available on the VBI SDI web page (page 49).

Use the following clipping controls to adjust levels on the video output:

- Use the **Soft/Y White Clip** control to set the clipping level for the top end (white) of the luminance signal (positive excursions).
- Use the **Soft/Y Black Clip** control to set the clipping level for the bottom end (black) of the luminance signal (negative spikes and Super Black).
- Use the **Hard/Video White Clip** control to set the clipping level for the top end (white) of the overall video signal (clips white and reduces overall saturation level to fit within clip).
- Use the **Hard/Video Black Clip** control to set the clipping level for the bottom end (black) of the overall video signal (clips black and reduces overall saturation level to fit within clip).

## **Reset To Default**

Select the **Reset To Default** button on the bottom of the screen to return all values to the factory defaults.

Figure 25. Video Processing Web Page – Advanced View

#### 🥥 Video Proc 竺

Model: KAM-SD-2AES-EAP Description: Frame Sync, Proc Amp, SD/2Embed to SD/2Embed Frame Location: Bay 1 QA 2000 Frame , Slot: 3 Last Recalled E-MEM: Factory Defaults

#### Video Processing Controls

| Video Processing: O Disable O Enable O Color Bars |                            |                                                                  |                        |  |  |  |
|---------------------------------------------------|----------------------------|------------------------------------------------------------------|------------------------|--|--|--|
| Video Gain Lock:                                  | ○On ⊙Off                   |                                                                  |                        |  |  |  |
| Contrast/Y Gain (%)                               | Saturation/Chroma Gain (%) | B-Y Gain (%)                                                     | R-Y Gain (%)           |  |  |  |
| <                                                 | <                          | <                                                                | <                      |  |  |  |
| Brightness/Y Offset (%)                           | Hue/Chroma Phase (Deg)     | B-Y Balance/Offset (%)                                           | R-Y Balance/Offset (%) |  |  |  |
| <                                                 | <                          | •••         0.00         >>           ••         Apply         > | <                      |  |  |  |

#### **Clipping Controls**

| Clip Settings: I Disable O E                    | Enable                       |  |  |  |  |  |  |  |  |  |  |
|-------------------------------------------------|------------------------------|--|--|--|--|--|--|--|--|--|--|
| Apply clips to VBI                              | Apply clips to VBI           |  |  |  |  |  |  |  |  |  |  |
| Soft/Y White Clip (%) Hard/Video White Clip (%) |                              |  |  |  |  |  |  |  |  |  |  |
| <                                               |                              |  |  |  |  |  |  |  |  |  |  |
| Soft/Y Black Clip (%)                           | Hard/Video Black Clip (%)    |  |  |  |  |  |  |  |  |  |  |
| <                                               | -37.3         >>           < |  |  |  |  |  |  |  |  |  |  |

Reset to Default

Back Functional View Next

## **MUX Web Page**

| - | SDI | In |  |
|---|-----|----|--|
|   |     |    |  |

- DEMUX
- Video Input Select - Frame Sync
- Video Proc
- Use <u>MUX</u>
- this-
- VBI <u>SDI</u> link - Audio Channel Pairing
  - Audio Sync
  - Audio Proc

Use the MUX (multiplex) web page to:

- Delete unwanted audio groups from the SDI input video signal or clear all horizontal ancillary data (HANC), and
- Insert demultiplexed audio groups that have been configured in the • Audio Processor back into the SDI video stream.
- Note The audio channel pairs available to each Mux Group below are determined by the Audio Channel Pairing web page (see page 51).
- Note The Kameleon multiplexing circuit assumes there are no gaps between Groups in the input SDI video signal. If there are gaps, and one or more groups are inserted or replaced, all input Groups after the gap will be removed.

Figure 26 depicts the multiplexing of the processed audio streams back into the SDI video stream based on the selections made on the Mux web page in Figure 29 on page 47.

Figure 26. Multiplexing into the SDI Stream

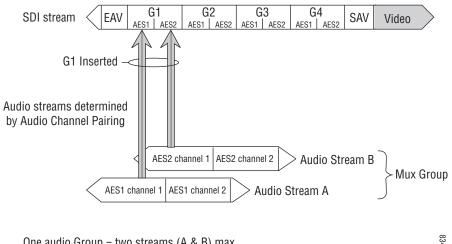

8343\_05 One audio Group = two streams (A & B) max. One stream = two channels (1 & 2) max.

The Mux web page provides two functions: Group Deletion and Group Replacement. Each of these functions depends on the presence of embedded audio groups in the incoming SDI stream and the selections made on the DEMUX web page (DEMUX Web Page on page 32).

## **Group Deletion**

The Group Deletion area of the Mux web page reports if an embedded audio signal is present in any of the four audio groups in the incoming SDI signal and the output status of each group. It is the same as the Group Status reporting on the *DEMUX Web Page* on page 32. It can be used to delete unwanted embedded audio groups and HANC (horizontal ancillary data) in the SDI video input signal with the following controls:

- **Delete** check the box to delete all embedded audio in the corresponding audio group.
- **Clear all input HANC data** check the box to delete all horizontal ancillary data in all audio groups.

The warning "24 Bit Audio in all four groups may exceed data space capabilities" may appear under the Group Deletion section when any of the following conditions occur:

- SDI Video In,
- 525 line video format,
- 24 bit audio format for Mux Group A, or
- 24 bit audio format for Mux Group B.

An example of this may be seen in Figure 29 on page 47.

## **Group Replacement**

The Group Replacement function allows the re-insertion of two processed streams (determined on the *Audio Channel Pairing Web Page* on page 51) into any Group (1-4) in the SDI output stream with the following controls:

- Use the **Stream A** and/or **Stream B** checkboxes in the Insert column to insert Pair 1 and/or Pair 2 into the SDI output steam.
- Select the audio Group number in the SDI stream into which to insert (embed) the streams.
- Select the output sample rate for the inserted audio as **20 bits** or **24 bits**.

An example of this may be seen in Figure 29 on page 47.

## **Audio Multiplexing**

There are four possible conditions for multiplexing as described next.

#### No Embedded Audio

If no embedded audio groups are present in the incoming SDI signal, the Group Deletion input status section will appear as shown in Figure 27. Input Status is **Not Present** and Output Status is **Empty** for each audio group. No deletion or Group Replacement is possible with this status.

Figure 27. No Embedded Audio Present

#### Group Deletion

|               | Group 1     | Group 2     | Group 3     | Group 4     |
|---------------|-------------|-------------|-------------|-------------|
| Input Status  | Not Present | Not Present | Not Present | Not Present |
| Delete        | 🗖 Delete    | 🗆 Delete    | 🗆 Delete    | 🗆 Delete    |
| Output Status | Empty       | Empty       | Empty       | Empty       |

#### **Pass Embedded Audio**

If an embedded audio group is present in the incoming SDI signal and has been selected for **No Extraction** on the DEMUX web page, the audio group will be passed to the output as shown in Figure 28. Input Status is **Present** and Output Status is **Passed**.

Check the corresponding **Delete** checkbox to remove an audio group completely that is reported as **Present** from the SDI stream if desired. Group Replacement is not possible with this status.

Figure 28. Pass Embedded Audio

#### Group Deletion

|               | Group 1  | Group 2     | Group 3     | Group 4     |
|---------------|----------|-------------|-------------|-------------|
| Input Status  | Present  | Not Present | Not Present | Not Present |
| Delete        | 🗆 Delete | 🗖 Delete    | 🗆 Delete    | 🗆 Delete    |
| Output Status | Passed   | Empty       | Empty       | Empty       |

#### **Replace Embedded Audio**

An extracted audio group can be selected to replace an existing audio group with the Group replacement function as shown in Figure 29 on page 47. In this case, the present audio, Group 1, has been extracted, processed in the Audio processor, and selected to replace the original audio group.

When Stream A and/or Stream B is selected in the Replace column, the Input Status will report **Present** and the Output Status will report **Replaced**. Deletion is not possible with this status.

Figure 29. Multiplex Web Page

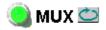

Model: KAM-SD-2AES-EAP Description: Frame Sync, Proc Amp, SD/2Embed to SD/2Embed Frame Location: Bay 1 QA 2000 Frame , Slot: 3 Last Recalled E-MEM: Factory Defaults

#### **Group Deletion**

|                                                                             | Group 1  | Group 2     | Group 3     | Group 4     |  |  |  |  |  |
|-----------------------------------------------------------------------------|----------|-------------|-------------|-------------|--|--|--|--|--|
| Input Status                                                                | Present  | Not Present | Not Present | Not Present |  |  |  |  |  |
| Delete                                                                      | N/A      | 🗆 Delete    | 🗆 Delete    | 🗆 Delete    |  |  |  |  |  |
| Output Status                                                               | Replaced | Empty       | Empty       | Empty       |  |  |  |  |  |
| Clear all input HANC data                                                   |          |             |             |             |  |  |  |  |  |
| Warning! 24 Bit Audio in all four groups may exceed data space capabilities |          |             |             |             |  |  |  |  |  |

#### Group Replacement

| Mux Group                                  | Replace    | Group               | Bits/Sample |  |  |  |
|--------------------------------------------|------------|---------------------|-------------|--|--|--|
| Pair 1:                                    |            |                     |             |  |  |  |
| Video In.G1.S1.Ch1 &<br>Video In.G1.S1.Ch2 | ☑ Stream A | Group 1     Group 2 | O 20 bits   |  |  |  |
| Pair 2:                                    |            | C Group 3           |             |  |  |  |
| Video In.G1.S2.Ch1 &<br>Video In.G1.S2.Ch2 | ☑ Stream B | O Group 4           |             |  |  |  |

Back (Video) Functional View Next Back (Audio)

#### **Insert Embedded Audio**

An extracted audio group can be selected to replace an empty audio group with the Group replacement function as shown in Figure 30. In this case, the original audio, Group 1, has been extracted on the *DEMUX Web Page* on page 32, processed in the Audio processor, and selected to replace an empty audio Group.

When Stream A and/or Stream B is selected in the Replace column, the Output Status will report **Inserted** in an empty Group selected in Group Replacement.

Figure 30. Insert Embedded Audio

# 🥥 MUX 竺

Model: KAM-SD-2AES-EAP Description: Frame Sync, Proc Amp, SD/2Embed to SD/2Embed Frame Location: Bay 1 QA 2000 Frame, Slot: 3 Last Recalled E-MEM: Factory Defaults

#### Group Deletion

|               | Group 1                   | Group 2     | Group 3     | Group 4     |  |  |  |  |  |  |
|---------------|---------------------------|-------------|-------------|-------------|--|--|--|--|--|--|
| Input Status  | Present                   | Not Present | Not Present | Not Present |  |  |  |  |  |  |
| Delete        | 🗆 Delete                  | 🗖 Delete    | 🗆 Delete    | 🗖 Delete    |  |  |  |  |  |  |
| Output Status | Passed                    | Inserted    | Empty       | Empty       |  |  |  |  |  |  |
|               | Clear all input HANC data |             |             |             |  |  |  |  |  |  |

#### Group Replacement

| Mux Group                                  | Replace    | Group                  | Bits/Sample |  |  |  |
|--------------------------------------------|------------|------------------------|-------------|--|--|--|
| Pair 1:                                    |            |                        |             |  |  |  |
| Video In.G1.S1.Ch1 &<br>Video In.G1.S1.Ch2 | ☑ Stream A | O Group 1<br>☉ Group 2 | ⊙ 20 bits   |  |  |  |
| Pair 2:                                    |            | C Group 3              | O 24 bits   |  |  |  |
| Video In.G1.S2.Ch1 &<br>Video In.G1.S2.Ch2 | ☑ Stream B | C Group 4              |             |  |  |  |

Back (Video) Functional View Next Back (Audio)

# **VBI SDI Web Page**

| Use<br>this<br>link | - <u>Frame Sync</u><br>- <u>Video Proc</u><br>- <u>MUX</u><br>- <u>VBI SDI</u><br>- <u>Audio Channel Pairing</u><br>- <u>Audio Sync</u><br>- <u>Audio Proc</u><br><u>E-MEM®</u> |
|---------------------|----------------------------------------------------------------------------------------------------|
|---------------------|----------------------------------------------------------------------------------------------------|

Use the VBI SDI web page (Figure 31 for 525, Figure 32 on page 50 for 625 line rate) to configure blanking for the VBI and Data Lines.

- The currently detected line rate will be reported. Use the View Selection to view the web page at the correct line rate with the **525** or **625** radio button.
- On a line-by-line basis you can blank existing VBI and Data Line information by selecting the corresponding checkbox.
- Check the **Apply Clips to VBI** checkbox to apply the clip values made with the Video Processor to all of the VBI lines. This control is also available on the Video Processing web page (page 40).
- **Note** The data lines not reserved for carrying data on the Video Input Select web page will appear grayed out. See *Advanced VBI Configuration* on page 36.

Figure 31. VBI SDI Web Page – 525 Line Rate

#### 🥘 VBI SDI 竺

Model: KAM-SD-2AES-EAP Description: Frame Sync, Proc Amp, SD/2Embed to SD/2Embed Frame Location: Bay 1 QA 2000 Frame , Slot: 3 Last Recalled E-MEM: Factory Defaults

| Current Line Rate | 525       |  |  |  |  |
|-------------------|-----------|--|--|--|--|
| View Selection:   | ⊙525 O625 |  |  |  |  |

#### Field 1 Line Blanking

|       | VBI Lines                        |  |  |  |  |  |  |  |    |    | Data Lines |  |  |  |
|-------|----------------------------------|--|--|--|--|--|--|--|----|----|------------|--|--|--|
|       | 10 11 12 13 14 15 16 17 18 19 20 |  |  |  |  |  |  |  | 21 | 22 | 23 24      |  |  |  |
| Blank |                                  |  |  |  |  |  |  |  |    |    |            |  |  |  |

#### Field 2 Line Blanking

|       | VBI Lines |                                            |  |  |  |  |  |  |  |  |     | Data | Lines | 3   |     |
|-------|-----------|--------------------------------------------|--|--|--|--|--|--|--|--|-----|------|-------|-----|-----|
|       | 273       | 73 274 275 276 277 278 279 280 281 282 283 |  |  |  |  |  |  |  |  | 283 | 284  | 285   | 286 | 287 |
| Blank |           |                                            |  |  |  |  |  |  |  |  |     |      |       |     |     |

Apply clips to VBI

Back Functional View

Figure 32. VBI SDI Web Page – 625 Line Rate

## 🥘 VBI SDI 竺

Model: KAM-SD-2AES-EAP Description: Frame Sync, Proc Amp, SD/2Embed to SD/2Embed Frame Location: Bay 1 QA 2000 Frame , Slot: 3 Last Recalled E-MEM: Factory Defaults

| Current Line Rate | 625         |  |  |  |  |  |
|-------------------|-------------|--|--|--|--|--|
| View Selection:   | ○ 525 ◎ 625 |  |  |  |  |  |

#### Field 1 Line Blanking

|   |       |                                                   | VBI Lines |  |  |  |  |  |  |  |  |    | Data Lines |    |    |    |  |  |  |  |  |  |  |  |
|---|-------|---------------------------------------------------|-----------|--|--|--|--|--|--|--|--|----|------------|----|----|----|--|--|--|--|--|--|--|--|
|   |       | 6 7 8 9 10 11 12 13 14 15 16 17 18 19 20 21 22 23 |           |  |  |  |  |  |  |  |  | 24 | 25         | 26 | 27 | 28 |  |  |  |  |  |  |  |  |
| E | Blank |                                                   |           |  |  |  |  |  |  |  |  |    |            |    |    |    |  |  |  |  |  |  |  |  |

#### Field 2 Line Blanking

|       |     | VBI Lines |     |     |     |     |     |     |     |     |     | Data Lines |     |     |     |     |     |     |     |     |     |     |     |
|-------|-----|-----------|-----|-----|-----|-----|-----|-----|-----|-----|-----|------------|-----|-----|-----|-----|-----|-----|-----|-----|-----|-----|-----|
|       | 319 | 320       | 321 | 322 | 323 | 324 | 325 | 326 | 327 | 328 | 329 | 330        | 331 | 332 | 333 | 334 | 335 | 336 | 337 | 338 | 339 | 340 | 341 |
| Blank |     |           |     |     |     |     |     |     |     |     |     |            |     |     |     |     |     |     |     |     |     |     |     |

□ Apply clips to VBI

Back Functional View

# Audio Channel Pairing Web Page

|       | - <u>Video Input Select</u><br>- <u>Frame Sync</u><br>- <u>Video Proc</u> |
|-------|---------------------------------------------------------------------------|
|       | - <u>MUX</u>                                                              |
| Use   | - <u>VBI SDI</u>                                                          |
| this  | Audio Channel Pairing                                                     |
| link  | - <u>Audio Sync</u>                                                       |
| ····· | - Audio Proc                                                              |

The Audio Channel Pairing web page (Figure 33) allows the input audio channels to be arbitrarily recombined into new pairs and swapped or set to **Silence**. The rows represent the audio input channels and the columns represent the audio output channels. The columns are grouped together into two different pairs (Pair 1 Ch A and Ch B and Pair 2 Ch A and Ch B).

The streams in each pair are grouped together into a Mux group on the Mux web page. Then Stream A or Stream B or both can be inserted into the SDI output video (see *MUX Web Page* on page 44).

**Note** Audio input names are assigned using the **I/O Config** web page.

Figure 33. Audio Channel Pairing Web Page

## 🥘 Audio Channel Pairing 竺

Model: KAM-SD-2AES-EAP Description: Frame Sync, Proc Amp, SD/2Embed to SD/2Embed Frame Location: Bay 1 QA 2000 Frame, Slot: 3 Last Recalled E-MEM: Factory Defaults

#### Pair Input Audio Channels

| Names              | Pair 1 ChA | Pair 1 ChB | Pair 2 ChA | Pair 2 ChB | Streams  |
|--------------------|------------|------------|------------|------------|----------|
| Video In.G1.S1.Ch1 | ۲          | 0          | 0          | 0          | Str1.Ch1 |
| Video In.G1.S1.Ch2 | 0          | ۲          | 0          | 0          | Str1.Ch2 |
| Video In.G1.S2.Ch1 | 0          | 0          | ۲          | 0          | Str2.Ch1 |
| Video In.G1.S2.Ch2 | 0          | 0          | 0          | ۲          | Str2.Ch2 |
| Silence            | 0          | 0          | 0          | 0          | Silence  |

Back Functional View Next

# Audio Sync Web Page

| Use<br>this   | - <u>Video Proc</u><br>- <u>MUX</u><br>- <u>VBI SDI</u><br>- <u>Audio Channel Pairing</u><br><b>~</b> - <u>Audio Sync</u> |
|---------------|----------------------------------------------------------------------------------------------------|
| tnis—<br>link | <ul> <li>Audio Sync</li> <li>Audio Proc</li> </ul>                                                                        |
|               | E-MEM®                                                                                                    |

Use the Audio Sync web page (Figure 34) to:

- Synchronize the two audio channel pairs to video Frame Sync (auto-track), and/or
- Add audio delay using the delay adjust controls to add delay to each channel or lock the channels together as a pair and adjust delay.

Figure 34. Audio Synchronizer Web Page

## 🥥 Audio Sync 竺

Model: KAM-SD-2AES-EAP Description: Frame Sync, Proc Amp, SD/2Embed to SD/2Embed Frame Location: Bay 1 QA 2000 Frame , Slot: 3 Last Recalled E-MEM: Factory Defaults

| Pai                                                            | r 1                |          | Pa                  | ir 2                                               |  |
|----------------------------------------------------------------|--------------------|----------|---------------------|----------------------------------------------------|--|
| Ch A                                                           | Video In.G         | 1.S1.Ch1 | Ch A                | Video In.G1.S2.Ch1                                 |  |
| Ch B                                                           | Video In.G1.S1.Ch2 |          | Ch B                | Video In.G1.S2.Ch2                                 |  |
|                                                                | Ch A Ch B          |          |                     | Ch A Ch B                                          |  |
| Enable Auto Track                                              | 🗹 On               |          | Enable Auto Track   | 🗹 On                                               |  |
| Auto Tracking Delay                                            | 33                 | mS       | Auto Tracking Delay | 33 mS                                              |  |
| Total Delay                                                    | 33 mS              | 33 mS    | Total Delay         | 33 mS 33 mS                                        |  |
| Channel Lock                                                   | 🗹 Lo               | cked     | Channel Lock        | 🗹 Locked                                           |  |
| Ch A Delay A<br><< 0<br>< App<br>Ch B Delay A<br><< 0<br>< App | Adjust (mS)        |          | <                   | / Adjust (mS)<br>pply ><br>/ Adjust (mS)<br>pply > |  |

Back (Video) Functional View Next Back (Audio)

## **Enable Auto Track**

Select the **On** checkbox to enable auto tracking to synchronize the audio pair to the video frame sync. The amount of auto tracking applied is shown in the Auto Tracking Delay read-only display.

The total amount of delay is reported in the Total Delay read-only display for each channel.

## **Delay Adjustments**

Each audio channel can be adjusted for delay separately or in pairs. Use the following adjustments for audio delay:

- To lock the two channels in a pair together, select the **Channel Lock** checkbox for Pair 1 or Pair 2.
- Adjust the delay for each channel with the Ch A Delay Adjust and Ch B Delay adjust controls for each pair. If the pair is locked, adjusting either control will set the delay to the same value for each channel in the pair.

# Audio Processing Web Page

| Use<br>this | - <u>MUX</u><br>- <u>VBI SDI</u><br>- <u>Audio Channel Pairing</u><br>- <u>Audio Sync</u><br>- <u>Audio Proc</u><br>E-MEM® |
|-------------|----------------------------------------------------------------------------------------------------|
| IIIIK       | <u>Slot Config</u><br><u>Software Update</u>                                                                               |

Use the Audio processing web page (Figure 35) to adjust the following for each audio pair:

- Adjust audio signal gain for each individual channel or the two audio pairs,
- Lock gain settings for simultaneous channel A/channel B adjustment, and
- Select a processing option for each channel.

Figure 35. Audio Processing Web Page

# 🥥 Audio Proc 竺

Model: KAM-SD-2AES-EAP Description: Frame Sync, Proc Amp, SD/2Embed to SD/2Embed Frame Location: Bay 1 QA 2000 Frame , Slot: 3 Last Recalled E-MEM: Factory Defaults

|                          | Pair 1                  |              |                         | Pair 2         |            |  |  |  |  |  |
|--------------------------|-------------------------|--------------|-------------------------|----------------|------------|--|--|--|--|--|
| Ch A                     | Video In                | .G1.S1.Ch1   | Ch A                    | Video In       | .G1.S2.Ch1 |  |  |  |  |  |
| Ch B                     | Ch B Video In.G1.S1.Ch2 |              |                         | Video In       | .G1.S2.Ch2 |  |  |  |  |  |
| Gain Settings            |                         | _ocked       | Gain Setting            | js □l          | Locked     |  |  |  |  |  |
| << 0.<br><               | Apply<br>3 Gain (dE     | >>><br>>>    | C                       | Ch B Gain (dB) |            |  |  |  |  |  |
|                          | Ch A'                   | Ch B'        |                         | Ch A'          | Ch B'      |  |  |  |  |  |
| Presence                 | True                    | True         | Presence                | True           | True       |  |  |  |  |  |
| Clip                     | False                   | False        | Clip                    | False          | False      |  |  |  |  |  |
| Processing F             | 'ass 💌                  | Pass 💌       | Processing              | Pass 💌         | Pass 💌     |  |  |  |  |  |
| AES output<br>resolution | C 20 b                  | oit 💿 24 bit | AES outpu<br>resolution | oit © 24 bit   |            |  |  |  |  |  |

Note: Presence = > -40 dBFS, Clip = > -0.5 dBFS

Back Functional View Next

#### Audio Gain

Each audio channel can be adjusted for gain separately or in pairs. Use the following adjustments for audio gain:

- To lock the two channels in a pair together, select the Gain Settings **Locked** checkbox for Pair 1 and/or Pair 2.
- Adjust the gain (-40 to +6 dB) for each channel with the Ch A Gain Adjust and Ch B Gain adjust controls for each pair. If the pair is locked, adjusting either control will set the gain to the same value for each channel in the pair.
- **Note** After gain has been adjusted, a straight quote mark (') will be added to Ch A' and Ch B' to indicate the status of the channels after gain.

## **Output Processing**

Set the output processing for each channel with the Processing pulldown to one of the following:

- Pass
- Invert
- A+B
- A-B
- -(A+B)
- 1 kHz (test tone)
- 400 Hz (test tone)
- Silence

The Presence and Clipping status of each audio channel is reported as **True** or **False** in the read-only displays. If the audio is > -40 dBFS, it will be reported as **True**. If clipping is < 0.5 dBFS, it will be reported as **False** as shown in Figure 35 on page 54.

## **E-MEM Configuration Web Page**

- <u>MUX</u> - <u>VBI SDI</u> - <u>Audio Channel Pairing</u> - <u>Audio Sync</u> Use - <u>Audio Proc</u> this E-MEM® link <u>Slot Config</u> <u>Software Update</u> The E-MEM page provides local operations for learning and recalling configurations into five E-MEM registers. File operations are also available for saving or loading the learned E-MEM files to and from a hard disk or other accessible media.

Factory default settings for all channels can be recalled by selecting the **Recall factory settings** button. To return the module to the factory signal names (such as the signal inputs), select the **Recall factory names** button.

There are two E-MEM view selections: Standard and Advanced.

In Standard view (Figure 36), any one of five learned E-MEMs can be recalled by selecting the corresponding **Recall** button in the Local Operations window. This will place the configuration for the entire module into that E-MEM into the KAM-SD-2AES-EAP. This change will occur immediately upon recall. The name of the last recalled E-MEM will appear in the top header of each web page for the module.

To learn an E-MEM select the **Advanced** button in the View Selection section. This will open the Advanced view (Figure 37 on page 57).

Figure 36. E-MEM Web Page (Standard View)

## 医 E-MEM® 竺

Model: KAM-SD-2AES-EAP Description: Frame Sync, Proc Amp, SD/2Embed to SD/2Embed Frame Location: Bay 1 QA 2000 Frame, Slot: 3 Last Recalled E-MEM: Factory Defaults

View Selection: • Standard • Advanced

#### E-MEM®

| Local Operations |          |          |  |  |  |  |  |  |  |  |
|------------------|----------|----------|--|--|--|--|--|--|--|--|
| Recall           | E-MEM 1: | Studio 1 |  |  |  |  |  |  |  |  |
| Recall           | E-MEM 2: |          |  |  |  |  |  |  |  |  |
| Recall           | E-MEM 3: |          |  |  |  |  |  |  |  |  |
| Recall           | E-MEM 4: |          |  |  |  |  |  |  |  |  |
| Recall           | E-MEM 5: |          |  |  |  |  |  |  |  |  |

Recall

Restore factory settings

Recall

Restore factory names

The Advanced View (Figure 37) includes a File Operations section to learn a configuration into E-MEM (Learn), save a file to a disk location (Save to...) or load a file from a disk location (Load from...).

To learn an E-MEM:

- **1**. Open the Advanced view.
- **2.** When the configuration is complete for all channels on the module, type a descriptive name for the configuration into an unused E-MEM register (or overwrite an existing one).
- **3.** Learn the E-MEM to memory by selecting the corresponding **Learn** button. All channel configurations are learned at once and stored in the same register. This register is now learned and ready for recall.

Figure 37. E-MEM Web Page (Advanced View)

## 📄 E-MEM® 竺

Model: KAM-SD-2AES-EAP Description: Frame Sync, Proc Amp, SD/2Embed to SD/2Embed Frame Location: Bay 1 QA 2000 Frame , Slot: 3 Last Recalled E-MEM: Factory Defaults

View Selection: O Standard 

Advanced

#### E-MEM®

| Local Operations         | File Operations |         |           |  |  |
|--------------------------|-----------------|---------|-----------|--|--|
| Recall E-MEM 1: Studio 1 | Learn           | Save to | Load from |  |  |
| Recall E-MEM 2:          | Learn           | Save to | Load from |  |  |
| Recall E-MEM 3:          | Learn           | Save to | Load from |  |  |
| Recall E-MEM 4:          | Learn           | Save to | Load from |  |  |
| Recall E-MEM 5:          | Learn           | Save to | Load from |  |  |

Recall Restore factory settings

Recall

Restore factory names

## **File Operations**

#### Save File

File operations allow you to save learned configurations to a computer hard drive or other accessible media for later recall to the onboard E-MEM registers of any Kameleon module in your system.

To save to a file, first make sure you have learned the configuration, then press the **Save To**... button.

This will bring up a File Download screen similar to Figure 38. Select Save.

Figure 38. File Download Screen

| File Dowr | load             |                      |                                               | ×         |
|-----------|------------------|----------------------|-----------------------------------------------|-----------|
| ?         |                  |                      | r. If the file informa<br>y trust the source, |           |
|           | File name:       | Studio 1.mcm         |                                               |           |
|           | File type:       |                      |                                               |           |
|           | From:            | 141.11.154.122       |                                               |           |
|           |                  |                      |                                               |           |
|           | Would you like t | o open the file or s | ave it to your com                            | puter?    |
|           | Open             | Save                 | Cancel                                        | More Info |
|           | 🔽 Always ask I   | before opening this  | s type of file                                |           |

This will bring up the Save As screen as shown in Figure 39. Locate or create a directory for storing the E-MEMs and select **Save**. This E-MEM register is now saved to the selected location and may be recalled as described below.

| Save As                                                      |                              |               | · |          | ? ×    |
|--------------------------------------------------------------|------------------------------|---------------|---|----------|--------|
| Save in:                                                     | Saved_EMEN                   | 1s            | • | + 🗈 💣 🎟+ |        |
| History<br>History<br>Desktop<br>My Documents<br>My Computer | a 625 Timing.mcn<br>a HD.mcm | n             |   |          |        |
|                                                              | ,<br>File name:              | Studio 1.mcm  |   | •        | Save   |
| My Network P                                                 | Save as type:                | .mcm Document |   | •        | Cancel |

Figure 39. Save As Screen

#### Load File

A file may be loaded from a saved directory to a register on the E-MEM web page by selecting the **Load From**... button in the associated E-MEM register in the Advanced view. This will bring up the Load E-MEM web page (Figure 40).

Figure 40. Load E-MEM Web Page

## ) Load E-MEM 1 竺

Model: KAM-SD-2AES-EAP Description: Frame Sync, Proc Amp, SD/2Embed to SD/2Embed Frame Location: Bay 1 QA 2000 Frame , Slot: 3

Load file into E-MEM 1 ...

| Enter filename: |      |       | Browse |
|-----------------|------|-------|--------|
|                 | Load | Cance | 1      |

Enter a path and filename or use the **Browse** button to locate your saved E-MEM files. Browse to the Choose File screen (Figure 41), select the E-MEM file to download and select **Open**.

| 0                                                 |                             |                 |   |          |            |
|---------------------------------------------------|-----------------------------|-----------------|---|----------|------------|
| Choose file                                       |                             |                 |   |          | <u>? ×</u> |
| Look in:                                          | Saved_EMEN                  | 1s              | • | + 🗈 💣 🎟+ |            |
| History<br>Desktop<br>My Documents<br>My Computer | E-MEM 1.mcm<br>Studio 1.mcm | E-MEM 1.mcm     |   |          | Open       |
| My Network P                                      |                             |                 |   |          |            |
|                                                   | Files of type:              | All Files (*.*) |   | <u>-</u> | Cancel     |

Figure 41. Choose File Screen

This will place the path and filename in the Load E-MEM screen (Figure 40 on page 59). If this is the correct file, select **Load**. Continue to load files or select **Cancel** to return to the main E-MEM web page. Loaded files will now be entered in the associated E-MEM registers.

Select the associated **Recall** button for each E-MEM register to load the configuration to the module.

# **Slot Configuration**

Use the Slot Config web page (Figure 42 on page 62) to:

- Assign an appropriate name to the module slot,
- Assign an Asset Tag identification,
- Enable/disable the Locate Module function,
- Save module configuration and enable slot memory,
- Check SNMP related 2000NET module switch settings, and
- Enable/disable SNMP reporting for the specific Kameleon slot.

#### **Slot Identification**

You may identify the module by typing a specific name in the **Name** field. The assigned name is stored on the 2000NET module and travels with the 2000NET module if it is moved to another frame. Select **Default** to enter the factory default module name.

An asset identification may be entered in the **Asset Tag** field. This will appear on the module Status web page and in the NetConfig inventory report.

#### **Locate Module**

When enabled by selecting the **Flash** pulldown, the **Locate Module** function flashes the yellow COMM and CONF LEDs on the front of the module to make it easy to locate in the frame (see *Operation Indicator LEDs* on page 14).

## **Slot Memory**

The slot configuration for each media module is automatically saved periodically to the 2000NET module in that frame. You may also select the **Learn Module Config** button at any time to save the current configuration for this slot. The configuration is saved on the 2000NET module. If the 2000NET module is removed or powered down, the stored configurations are not saved.

When the **Restore upon Install** box has been checked, the current configuration saved to this slot is saved as slot memory. When the current module is removed and another module of the same type is installed, the configuration saved to the 2000NET module will be downloaded to the new module. The box must be checked before the current module with the saved configuration is removed.

**Note** Uncheck this box before installing new software. After reconfiguring the module with the new software, select the **Learn Module Config** button.

|                       | - <u>MUX</u><br>- <u>VBI SDI</u><br>- <u>Audio Channel Pairing</u><br>- <u>Audio Sync</u> |
|-----------------------|-------------------------------------------------------------------------------------------|
| Use<br>this —<br>link | - <u>Audio Proc</u><br><u>E-MEM®</u><br>· <u>Slot Config</u><br>Software Update           |

Figure 42. Slot Configuration Web Page

## 🤩 Slot Config 竺

Model: KAM-SD-2AES-EAP Description: Frame Sync, Proc Amp, SD/2Embed to SD/2Embed Frame Location: Bay 1 QA 2000 Frame , Slot: 3

#### Slot Identification

| Name:      | KAM-SD-2AES-EAP | Default |
|------------|-----------------|---------|
| Asset Tag: |                 |         |

#### Locate Module

Off 💌

#### Slot Memory

Restore upon Install

Learn Module Config

#### Frame Health Reporting

|         | Slot Fault | Signal Loss | Reference Loss |
|---------|------------|-------------|----------------|
| Enabled |            |             |                |

#### Hardware Switch Controls

Module Status Reporting: Enabled Asynchronous Status Reporting: Enabled

#### Slot SNMP Trap Reports

|               | Slot Fault | Module Removed | Signal Loss | Reference Loss |
|---------------|------------|----------------|-------------|----------------|
| Enabled       |            |                |             |                |
| Trap Severity | Alarm      | Warning        | Warning     | Warning        |

## **Frame Heath Reporting**

The reporting of Slot Fault, Signal Loss, and Reference Loss can be enabled or disabled to the Frame Health connector on the rear of the Kameleon frame by selecting or deselecting the corresponding checkbox.

## **Hardware Switch Controls**

This section is a read-only status report of 2000NET module switch settings for Module Status Reporting and Asynchronous Status Reporting. These functions must be enabled for the following Slot SNMP Trap Reports to function.

## **Slot SNMP Trap Reports**

This section is displayed only when the SNMP Agent software has been installed on the 2000NET module (refer to the 2000NET Instruction Manual for installation instructions). Slot SNMP traps can be enabled only when the hardware switches for Module Fault reporting and Asynchronous Status reporting are enabled on the 2000NET module (dipswitch S1 segment 7 and dipswitch S2 segment 1).

The enabled SNMP traps will be reported to any SNMP manager that is identified as an SNMP Report Destination in 2000NET configuration. Trap severity is read-only hard-coded information that is interpreted and responded to by the SNMP Manager software configuration.

## Software Update Web Page

|        | - Audio Channel Pairing  |
|--------|--------------------------|
|        | - Audio Sync             |
|        | - Audio Proc             |
| Use    | E-MEM®                   |
| this   | <u>Slot Config</u>       |
| link 🔪 | ⊾ <u>Software Update</u> |

The Software Update web page (Figure 43) allows you to download new software versions for the module using the FTP server method described in the 2000NET Instruction Manual available on-line.

Software may also be updated using the NetConfig Networking Application PC option available with Modular and other Grass Valley products as described in the documentation that accompanies the option.

Refer to the latest module Release Notes for complete details on how to obtain and install the latest software for this module.

Figure 43. Software Update Web Page

## ] Software Update 竺

Model: KAM-SD-2AES-EAP Description: Frame Sync, Proc Amp, SD/2Embed to SD/2Embed Frame Location: Bay 1 QA 2000 Frame , Slot: 3 Software Version: 4.0.1 Firmware Version: X1=2.2.55, X2=2.3.2

Enter Username, Password and File to Initiate Update

|                     | selection           | current setting     |
|---------------------|---------------------|---------------------|
| FTP Server Address: | 192.158.211.31      | 192.158.211.31      |
| File Path:          | Enter Filename Here | Enter Filename Here |
| FTP UserName:       |                     |                     |
| FTP Password:       |                     |                     |
|                     | Apply               |                     |

# **Specifications**

**Note** Specifications are subject to change without notice.

Table 6. SDI Input/Output Specifications

| Parameter                    | Value                                                                              |  |
|------------------------------|------------------------------------------------------------------------------------|--|
| SDI Input                    |                                                                                    |  |
| Signal type                  | Serial digital video conforming to SMPTE259M 10-bit 4:2:2component digital signal  |  |
| Input impedance              | 75 Ω                                                                               |  |
| Connector type               | 75 $\Omega$ BNC on rear module                                                     |  |
| Input return loss            | >15 dB to 270 MHz                                                                  |  |
| Common mode rejection ratio  | 2 V p-p to 60 Hz                                                                   |  |
| Equalization                 | Up to 250 meters of Belden 1694A                                                   |  |
| SDI Output                   |                                                                                    |  |
| Number of outputs            | 1                                                                                  |  |
| Signal type                  | Serial digital video conforming to SMPTE259M 10-bit 4:2:2 component digital signal |  |
| Signal level                 | 800 mV ±10%                                                                        |  |
| Output impedance             | 75 Ω                                                                               |  |
| Connector type               | 75 $\Omega$ BNC on rear module                                                     |  |
| DC offset                    | <0.5 V when terminated into 75 $\Omega$                                            |  |
| Output return loss           | >15 dB up to 270 MHz                                                               |  |
| Jitter                       | Conforms to SMPTE17.12/002 <400 ps above 1 KHz                                     |  |
| Rise/fall time               | 700 – 900 ps (20 – 80% amplitude)                                                  |  |
| SDI I/O Control Parameters   | ,                                                                                  |  |
| Vertical blanking processing | Line by line blank                                                                 |  |

Table 7. Frame Sync/Timing Specifications

| Parameter                  | Value                       |
|----------------------------|-----------------------------|
| Video Frame Sync Timing Co | ntrol Parameters            |
| Delay adjustment (main)    | 0 to 1 frame in 37 ns steps |
| Additional delay, SDI out  | O to 151 µs in 37 ns steps  |

| Parameter                                      | Value                                          |  |
|------------------------------------------------|------------------------------------------------|--|
| Main Video Frame Processing Control Parameters |                                                |  |
| Y gain                                         | ±50% in 0.4% steps, 100% default               |  |
| Y offset                                       | ±3.5% of 100% white in 0.11% steps, 0% default |  |
| B-Y gain                                       | ±50% in 0.4% steps, 100% default               |  |
| B-Y offset                                     | ±3.5% of 100% white in 0.11% steps, 0% default |  |
| R-Y gain                                       | ±50% in 0.4% steps, 100% default               |  |
| R-Y offset                                     | ±3.5% of 100% white in 0.11% steps, 0% default |  |
| Color bars                                     | on/off                                         |  |

Table 8. Main Video Processing Specifications

Table 9. Multiplexing/Demultiplexing Specifications

| Parameter                     | Value                                                                                                    |
|-------------------------------|----------------------------------------------------------------------------------------------------|
| MUX/DEMUX Performance         |                                                                                                    |
| Standard                      | SMPTE 272M A, C: Synchronous audio, 48K, 20/24 bits/sample<br>Compatible with buffer sizes down to 48 samples                                                                                                    |
| Pass through                  | Up to 4 groups (frame sync must be in delay mode)                                                                                                    |
| Extract, retime, insert       | Up to 2 groups                                                                                                    |
| Delete                        | Up to 4 groups                                                                                                    |
| Insert                        | Up to 2 groups                                                                                                    |
| Bits/sample on inserted audio | 20/24 bits, selectable                                                                                                    |
| Buffer size                   | 170 samples                                                                                                    |
| DEMUX delay                   | 1.77 ms                                                                                                    |
| MUX delay                     | 1.77 ms                                                                                                    |
| Distribution                  | Evenly distributed, minimum of 3 samples per line, maximum of 4<br>samples per line except near switching lines<br>Switch line and nearby lines (lines 4, 5, 6, 317, 318, 319 for 625; 8, 9,<br>10, 270, 271, 272 for 525) have 0 samples |

Table 10. Audio Processing Specifications

| Parameter                    | Value                                                                                                  |
|------------------------------|----------------------------------------------------------------------------------------------------|
| Audio Processing             |                                                                                                    |
| Number of channels supported | 4                                                                                                    |
| Fixed Delay                  | 0-5.2 sec in 20 ms steps, individual setting for each channel                                          |
| Delay Tracking               | Delay can be set to automatically track delay through video frame sync with fixed offset               |
| Gain                         | +6 to -40dB in 0.1dB steps, individual setting for each channel.                                       |
| Other processing             | Selectable: Invert; L + R; L-R; -(L-R); 1 kHz; 400 Hz; Silence<br>Individual setting for each channel. |
| Re-pairing                   | Complete flexibility to swap or recombine any input channel with any other                             |

 Table 11. Electrical Length Specifications

| Parameter                | Value           |
|--------------------------|-----------------|
| Electrical Length        |                 |
| SDI in to SDI Out        | 1 line + 10 μs  |
| AES/EBU to SDI Out (MUX) | 3.8 ms @ 48 kHz |

#### Table 12. Environmental/Power Specifications

| Parameter                 | Value                                               |
|---------------------------|-----------------------------------------------------|
| Environmental             |                                                     |
| Frame temperature range   | 0 to 40 degrees C ambient                           |
| Operating humidity range  | 0 to 90% non-condensing                             |
| Non-operating temperature | -10 to +70 degrees C                                |
| Mechanical                |                                                     |
| Frame type                | 2000T1DNG Kameleon Frame or 2000T3NG Kameleon Frame |
| Power                     |                                                     |
| Consumption               | 11 Watts typical                                    |

# Service

The Kameleon modules make extensive use of surface-mount technology and programmed parts to achieve compact size and adherence to demanding technical specifications. Circuit modules should not be serviced in the field except to check and replace fuses.

# Troubleshooting

If your module is not operating correctly, proceed as follows:

- Check frame and module power at the front edge testpoints (Figure 44).
- If power is not present, check the fuse on the +24 V input (Figure 44).
- Check for presence and quality of input signals.
- Verify that source equipment is operating correctly.
- Check cable connections.

#### Figure 44. Location of Module Fuse and Voltage Testpoints

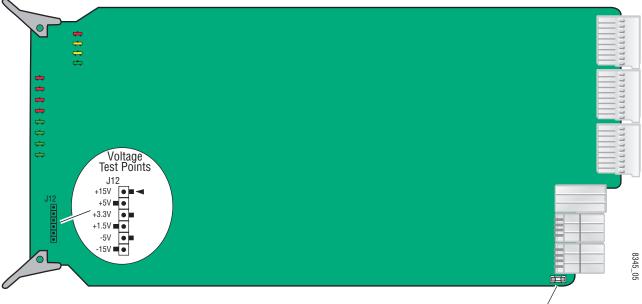

Fuse F1, 2A 125 V -

Refer to Figure 6 on page 13 for the location of PWR LED and Table 2 on page 14 for proper LED indications.

If the module is still not operating correctly, replace it with a known good spare and return the faulty module to a designated Grass Valley repair depot. Call your Grass Valley representative for depot location.

Refer to the *Contacting Grass Valley* at the front of this document for the Grass Valley Customer Support Information number.

# Index

## Numerics

2000GEN module for output timing 35 requirement 8 2000NET module hardware requirements 7 hardware switches 61 software requirement 8

# A

Apply button 21 Asset Tag assigning 61 Status web page 24 audio channel lock 53 summary table 17 web page control 52 channel pairing summary table 17 web page control 51 channel swap summary table 17 web page control 51 delay channel lock 17 summary table 17 web page controls 53 demultiplexing 15, 32 gain summary table 17 web page controls 55 group deletion summary table 16 web page control 44 group replacement 44 summary table 16 web page control 45 loss of signal reporting 33 multiplexing 44 multipliplexing conditions 46

processing summary table 17 web page control 55 silence 51 synchronizing 52 test signals 54 Audio Channel Pairing web page 51 Audio Proc web page 54 Audio Sync web page 52 auto tracking (audio) summary table 17 web page control 52, 53

## B

B-Y gain summary table 16 web page control 42 B-Y offset summary table 16 web page control 42

# C

chroma gain (saturation) summary table 16 web page control 40 clipping controls summary table 16 video 42 clipping status audio 54 Coarse adjust button overview 21 color bars test signal 40 color code functional view page 29 COMM LED 14 compatible network software 7 CONF LED 14 configuration

control panel 15 overview 22 Remote, GUI 15 control panel 18 cooling 8

# D

data lines 34 delay audio 53 demultiplexing audio overview 32 web page controls 33 digital audio groups 44 documentation online 2

# E

EDH/Feed Forward error reporting 30 E-MEM Advanced view 57 description 56 load file 59 save file 58 standard view 56 web page 56 error reporting SDI input video 15

## F

factory defaults recall factory defaults 56 summary table 15 video processor 42 Factory names recall 56 fan 8 FAQ database 2 FAULT LED 14 fault messages 26 Fine adjust button overview 21 frame capacity 8 Frame Health Reporting

enabling and disabling 63 frame reference loss of signal reporting 15 summary table 15 web page control 34 frame sync summary table 15 web page controls 35 Frame Sync web page 38 freeze modes summary table 16 web page controls 38 frequently asked questions 2 front media module installation 11 **Functional View** overview 22 web page 29 fuse 68

## G

graphical user interface (GUI) 23 Grass Valley web site 2 group replacement 44

## Η

HANC (horizontal ancillary data) clearing 45 summary table 16 Hard/Video Black Clip summary table 16 web page control 42 Hard/Video White Clip summary table 16 web page control 42 hardware requirement 7 horizontal timing summary table 15 web page control 38 hue (chroma phase) summary table 16 web page control 40

# I

I/O Config web page 27 inserting modules 8

# K

KAM-AES-R rear module cabling 12 installation 10 KAM-SD-2AES-EAP module features 7

## L

LEDs front edge 14 operational modes 14 locate module 14, 61 loss of signal reporting audio in 15, 33 frame reference 34 SDI video in 34 SNMP traps 63

## М

midplane 11 module location function 14, 61 module slot identification 61 mulitplexing conditions 46 group deletion 45 group replacement 45 MUX web page 44

## Ν

naming module slots 61 NetConfig updating software 64 Network Interface Module version 7 Newton Control Panel control summary table 15 overview 18

## 0

online documentation 2 output timing source summary table 15 web page control 35

## Ρ

power requirements 67 PWR LED 14

## R

Refresh button 21 removing modules 8 repair depot 68 R-Y gain summary table 16 web page control 42 R-Y offset summary table 16 web page control 42

## S

sample rate (output) summary table 16 web page control 45 sample rate conversion disabling 33 summary table 15 SDI In web page 30 view selection 15 SDI input errors summary table 15 web page control 34 SDI video in cabling 12 EDH/Feed Forward error reporting 30 loss of signal reporting 15 specifications 65 SDI video out cabling 12 freeze mode 38 specifications 65 service 68

signal status rear module LED 13 web page view 27 Slot Config web page 61 slot configuration saving 61 slot memory 61 slot names 61 SNMP trap reports enabling and disabling 63 Soft/Y Black Clip summary table 16 web page control 42 Soft/Y White Clip summary table 16 web page control 42 software requirement 7 update 64 software download from web 2 specifications 65 status indicators color codes 24 meanings 24 Status LEDs 21 Status web page 24 synchronizing audio 52 system requirements 8

# T

test signals audio (1 kHz, 400 Hz) 55 video (color bars) 40 troubleshooting 68

# V

VBI configuration advanced view 34, 36 applying clips summary table 17 applying clips to VBI 42, 49 blank VBI lines summary table 17 blanking 49 clipping, summary table 16

reserving data lines 36 summary table 15 VBI SDI web page 49 vertical blanking interval (VBI) 34 vertical timing summary table 15 web page control 38 Video Gain Lock summary table 16 web page control 42 Video Input Select web page 34 video line rate summary table 15 web page control 34 Video Proc web page 40 video processing clipping controls 42 overview 40 summary table 16 web page controls 40

## W

warning messages 26 web browser overview 19 web site documentation 2 FAQ database 2 Grass Valley 2 software download 2

# Y

Y Gain (contrast) summary table 16 web page control 40 Y Offset (brightness) summary table 16 web page control 40